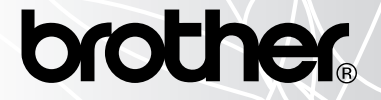

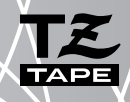

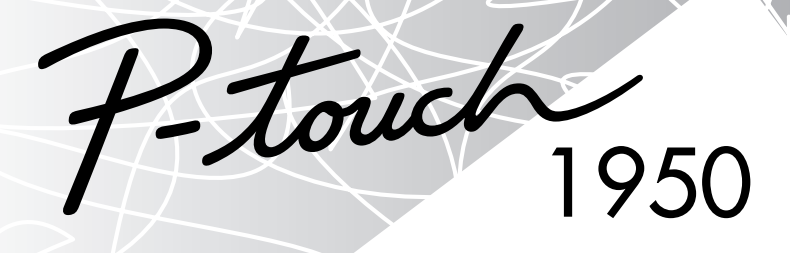

# USER'S GUIDE

#### **[www.P-touch.com](http://www.P-touch.com)**

- Read this User's Guide before you start using your P-touch.
- Keep this User's Guide in a handy place for future reference.

### **INTRODUCTION**

Thank you for purchasing the P-touch 1950!

Your new P-touch will allow you to create labels for any need. Its versatility enables you to design custom labels by choosing from a variety of frame designs and from many characters sizes and styles. In addition, the four tape widths (6 mm, 9 mm, 12 mm and 18 mm) and variety of tape colours allow you to print personalised labels, useful for colour-coded filing.

You no longer have to worry about urgent tasks that require professional printing. In the office, the factory, the lab and the home, the quality and performance of the P-touch 1950 makes it an extremely practical machine.

Finally, as you may want to refer to this User's Guide occasionally, we suggest that you keep it in a handy place.

#### **Declaration of Conformity**

We **BROTHER INDUSTRIES, LTD.** 

15-1, Naeshiro-cho, Mizuho-ku, Nagoya 487-8561, Japan declare that the Labelling System PT-1950 conforms with the following normative documents:

EMC: EN 55022: 1998 Class B EN 55024: 1998

EN 61000-3-3: 1995

and follows the provisions of the Electromagnetic Compatibility Directive 89/336/EEC (as amended by 91/263/EEC and 92/31/EEC). The AC adapter also conforms with EN 60950 and follows the provisions of the Low Voltage Directive 73/23/EEC.

Issued by: BROTHER INDUSTRIES, LTD.

P & H company Development DIV.

Use only the adaptor designed exclusively for this machine. See GENERAL PRECAUTIONS on [page 3.](#page-6-0)

IBM is a trademark of International Business Machines, Inc.

Microsoft and Windows are registered trademarks of Microsoft Corporation, USA.

The names of other software or products used in this document are trademarks or registered trademarks of the respective companies that developed them.

### **CONTENTS**

### - Getting Started - The Contract of the Contract of the Contract of the Contract of the Contract of the Contract of the Contract of the Contract of the Contract of the Contract of the Contract of the Contract of the Contra

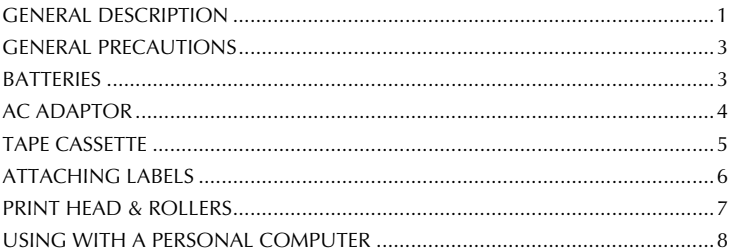

### - For Your Information - The Context of Texas and Texas and Texas and Texas and Texas and Texas and Texas and Texas

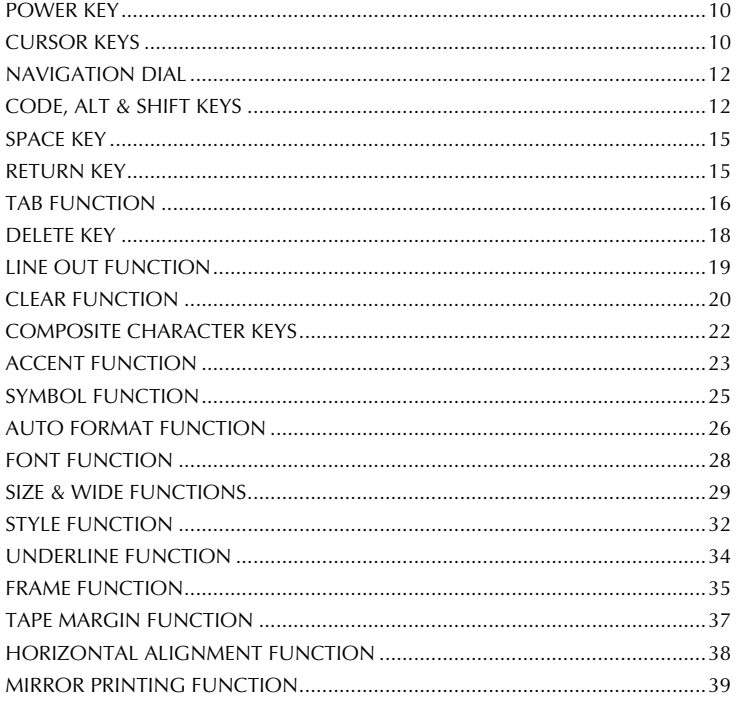

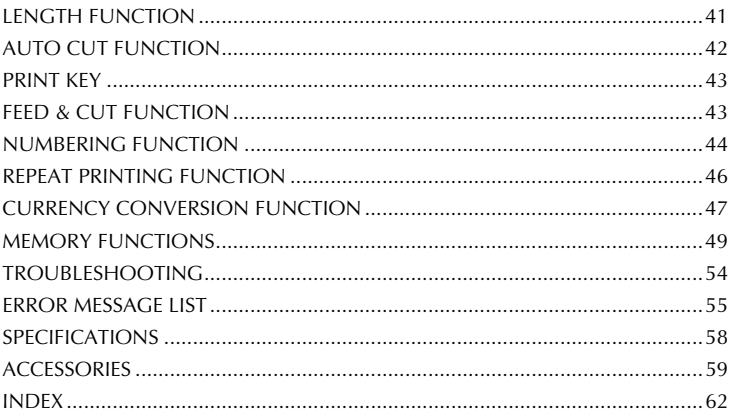

## *Getting Started*

### *GENERAL DESCRIPTION*

### <span id="page-4-0"></span>**TOP VIEW**

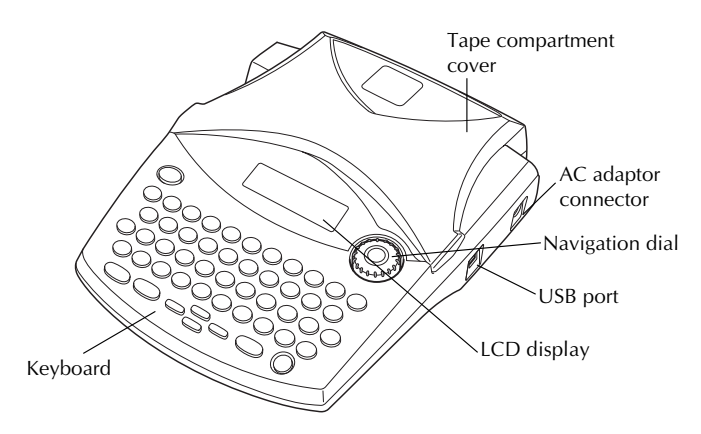

### **BOTTOM VIEW**

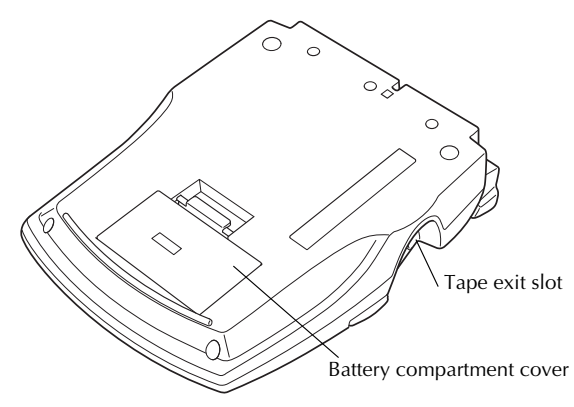

### <span id="page-5-0"></span>**KEYBOARD & LCD DISPLAY**

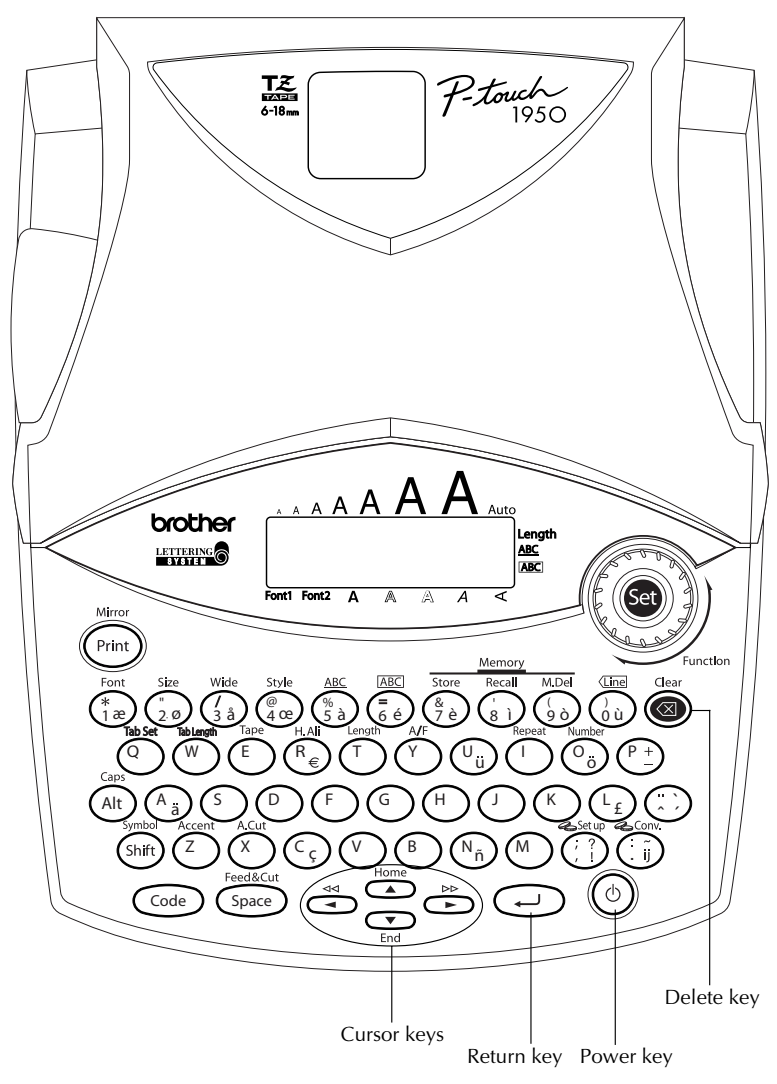

2

### *GENERAL PRECAUTIONS*

- <span id="page-6-3"></span><span id="page-6-0"></span>Use only Brother TZ tapes with this machine. Do not use tapes that do not have the  $\mathbb{R}$ mark.
- **Do not pull on the tape being fed from the P-touch. This may damage the tape cassette.**
- Do not use the machine in dusty places, and keep it out of both direct sunlight and rain.
- Do not expose the machine to high temperatures or high humidity. Never leave it on the dashboard or in the back of your car.
- Do not leave any rubber or vinyl on the machine for an extended period of time. Doing so may cause staining.
- Do not clean the machine with alcohol or other organic solvents. Use a soft, dry cloth only.
- Do not put any foreign objects into or anything on the machine.
- <span id="page-6-2"></span>To avoid injuries, do not touch the cutter's edge.
- **Use only the AC adaptor (model H/H1) designed exclusively for this machine. Use of any other adaptor may void the warranty.**
- Do not try to disassemble the AC adaptor.
- When the machine is not being used for a long period of time and it is not necessary to keep the text files stored in the memory, disconnect the AC adaptor, and remove the batteries to prevent them from leaking and damaging the machine.
- When the AC adaptor is connected, unplugging the adaptor from the electrical outlet before unplugging it from the machine can delete all text files in the memory, even if batteries are installed.
- <span id="page-6-1"></span>**• Use six AA alkaline batteries in this machine.**

### *BATTERIES*

This portable machine can be used anywhere by installing six (6) **AA alkaline batteries**. When you change the batteries, always replace all six at the same time.

#### **To change the batteries:**

- **1** Remove the battery compartment cover on the back of the machine.
- **2** If batteries are already installed, remove them.
- **3** Insert six new AA alkaline batteries, making sure that their poles point in the correct direction.
- 4 Attach the battery compartment cover.

☞ *Be sure to insert the new batteries within five minutes of removing the old ones, otherwise the text shown in the display and any text files stored in the memory will be lost (unless the machine is plugged into an AC outlet with the AC adaptor).*

*Remove the batteries and disconnect the AC adaptor if you do not intend to use this machine for an extended period of time. When the power is disconnected, all text shown in the display and stored in the memory will be lost.*

*If the batteries are not installed with their positive and negative poles pointing in the correct direction, the batteries may leak, overheat or explode, or the print head may overheat.*

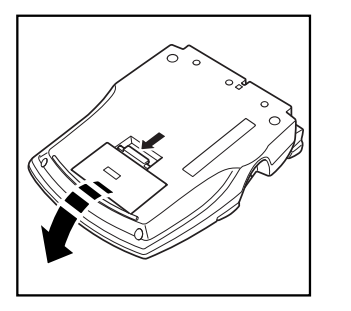

<span id="page-7-1"></span>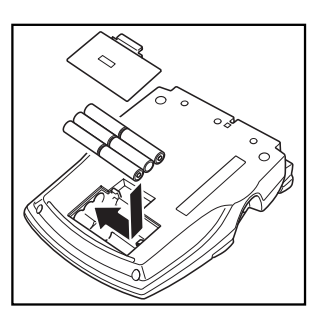

### *AC ADAPTOR*

<span id="page-7-0"></span>The AC adaptor (model H/H1) allows you to use this machine wherever there is an electrical outlet.

#### **To connect the AC adaptor:**

**1** Insert the plug on the adaptor cord into the connector marked DC IN 9.5V on the right side of the machine.

**2** Insert the plug on the adaptor into the nearest standard electrical outlet.

☞ *Only use the AC adaptor designed exclusively for this machine.*

*Remove the batteries and disconnect the AC adaptor if you do not intend to use this machine for an extended period of time. When the power is disconnected, all text shown in the display and stored in the memory will be lost.*

*When the AC adaptor is connected, unplugging the adaptor from the electrical outlet before unplugging it from the machine can delete all text files in the memory, even if batteries are installed.*

### <span id="page-8-1"></span>*TAPE CASSETTE*

<span id="page-8-0"></span>TZ tape cassettes are available for this machine in a wide variety of colours and sizes. It is possible to make distinctive colour-coded and stylised labels.

In addition, this machine has been designed to allow you to change the tape cassettes quickly and easily.

#### **To change the tape cassette:**

**1** Lift open the tape compartment cover. The installed cassette is also released.

- **2** If a tape cassette is already installed, remove it by pulling it straight up.
- $\bullet$  If the ink ribbon in the tape cassette to be installed is loose, use your finger to wind the toothed wheel in the direction of the arrow on the cassette until there is no slack in the ribbon.

Also, make sure that the end of the tape feeds under the tape guides.

- ☞ *If you are using a new tape cassette provided with a stopper, be sure to remove the stopper.*
- **4** Insert the tape cassette firmly into the tape compartment, making sure that the entire back of the cassette touches the bottom of the compartment.
	- ☞ *When inserting the tape cassette, make sure that the inner ribbon does not catch on the corner of the metal guide.*
- $\bigodot$  Close the compartment cover, then turn on the machine if it is off.
- $\bigcirc$  Hold down  $(\text{Code})$  and press  $(\text{Space})$  once to advance the tape and remove any slack.

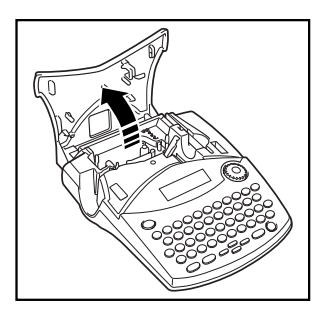

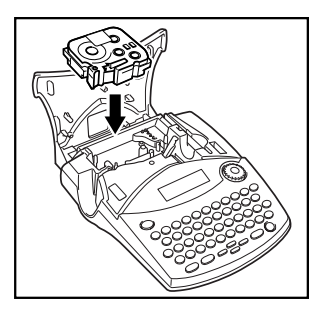

☞ *This machine does not support stamp tapes (SK-MB/SH-MB).*

### *ATTACHING LABELS*

#### <span id="page-9-1"></span><span id="page-9-0"></span>**LAMINATED TAPE**

The enclosed stick enables you to easily remove the backing from labels printed on laminated tapes.

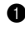

- **1** Hold the tape in your left hand, with the printed surface facing up, and hold the stick in your right hand.
- **2** Pass the tape halfway through the long narrow hole in the stick.
- 3 Turn the stick three-quarters of a turn towards you and pull the stick away from you as shown below.
- 
- **4** Peel off the label backing.

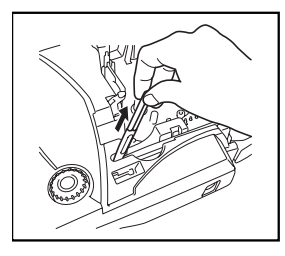

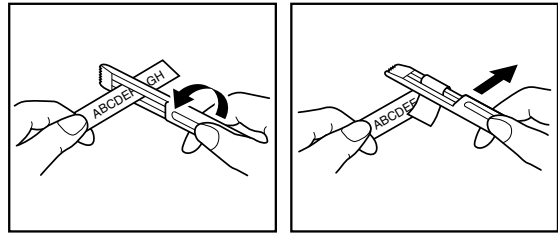

<span id="page-9-2"></span>Some tapes can be folded in half so that the inside edges of the two backing pieces come off the label, enabling the backing to be peeled off easily.

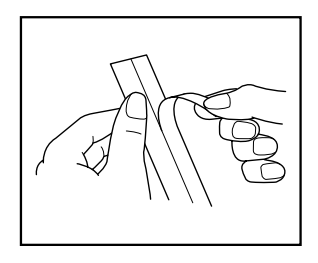

#### **FABRIC TAPE**

Fabric tape is used to attach a piece of fabric printed with your text onto garments using an iron. After printing the text onto fabric tape and cutting off the label using scissors, place the label on an ironed garment at the location where you wish to attach it in such a way that the printed text can be read correctly. Cover the label with another piece of cloth and use an iron set to a medium-high temperature (160 to 180 °C) to press down firmly for 15 to 30 seconds. For more details, refer to the instructions included with the fabric tape cassette.

6

### <span id="page-10-1"></span>*PRINT HEAD & ROLLERS*

<span id="page-10-0"></span>Occasionally, specks of dust or dirt become attached to the machine's print head and rollers. This is particularly likely when you are using the unit outdoors or in a very dusty environment. If a section of the print head is covered with dust, a blank horizontal streak may appear through the label text. Therefore, as with a tape recorder, the machine's print head may need to be cleaned from time to time.

#### **To clean the print head and rollers:**

- **1** Turn off the machine. Remove the batteries and disconnect the AC adaptor.
- 2 Open the tape compartment cover, then remove the tape cassette if one is installed. The print head and rollers are located in the tape compartment.
- 3 Print head: Use a dry cotton swab to gently wipe the print head with an up-and-down motion.

Rollers: Use a dry cotton swab to wipe each roller with an up-and-down motion while rotating them with your finger.

- **4** Install a tape cassette, close the tape compartment cover, and then try printing again.
- $\bullet$  If a blank streak still appears in the label, repeat steps  $\bullet$  to  $\bullet$ .

If none of the above works, contact your service representative.

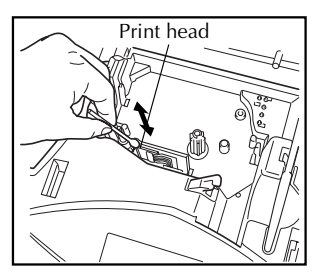

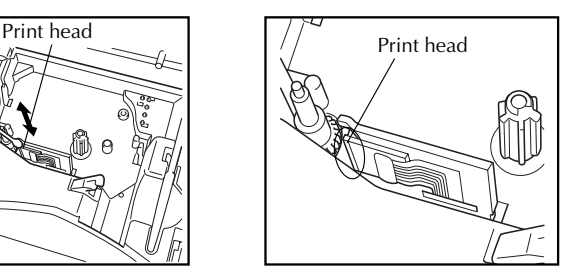

<span id="page-10-2"></span>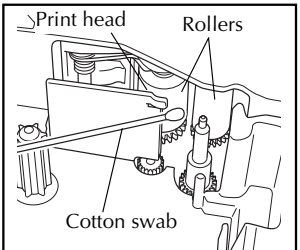

☞ *The print head can be cleaned more easily if the optional print head cleaning cassette (TZ-CL4) is used.*

### *USING WITH A PERSONAL COMPUTER*

<span id="page-11-0"></span>By installing the P-touch Editor, Quick Editor and Printer driver, you can easily print labels from your personal computer. Various auto format templates are available in the software for easy label making.

#### **What to prepare :**

#### ■ **CD-ROM**

■ **Software Installation Guide** ■ **USB interface cable**

Keep for future reference.

Use this cable to connect the PT-1950 to the USB port of a personal computer.

**SANTA CONFERENCE DE LA CARDINAL DE LA CARDINAL DE LA CARDINAL DE LA CARDINAL DE LA CARDINAL DE LA CARDINAL D** 

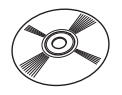

The CD-ROM contains software, etc., to install on a personal computer.

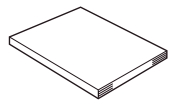

#### **Procedure :**

#### **NOTE :**

- **Do not connect the USB interface cable to a personal computer until the software has been installed.**
- **Be sure to refer to the "Software Installation Guide" to install the software properly.**

Start the personal computer, and then insert the CD-ROM into the CD-ROM drive.

2 Install the software by following the instructions that appear on PC display. Refer to "Software Installation Guide" for detail.

3 When P-touch Editor and P-touch Quick Editor is installed, connect the P-touch to your personal computer by using the USB cable and then turn on the P-touch.

4 The Printer Driver will be installed automatically after you have connected the P-touch to your personal computer.

#### **Notes on using with a personal computer**

- When connected to the personal computer, the machine will automatically turn off if no operation is performed within 60 minutes.
- The label length can be set up to 310 mm long.

#### **About CHAIN print mode :**

When printing labels continuously, you can reduce the margin size by selecting the "Chain Printing" option on the computer. The Auto cut function will be off in Chain printing, so you will need to press  $(\overline{code}) + (\overline{space})$  when finally cutting the tape.

☞ *Please use scissors to cut off Fabric Tapes or Strong Adhesive Tapes.*

#### **System Requirements :**

Check that your system configuration meets the following requirements.

- Operating system : Pre-installed with Microsoft<sup>®</sup> Windows<sup>®</sup> 98, 98SE, Me, 2000 Pro, XP Pro or XP Home
- Memory: 64MB or more
- Hard disk free space: 50MB or more
- Interface : USB 1.1 or later specification
- Monitor :  $800 \times 600$  dot (SVGA / Higher colour or higher graphics card)
- Other : CD-ROM drive for installation

# <span id="page-13-3"></span>*For Your Information*

### <span id="page-13-2"></span>*POWER KEY*

<span id="page-13-0"></span>The power key ( $\phi$ ) is located in the lower-right corner of the keyboard. If batteries have been installed or the machine has been plugged in using the AC adaptor, the previous session's information is displayed when the machine is turned on.

The machine will automatically turn off if no operation is performed within the selected time. See below chart for detail.

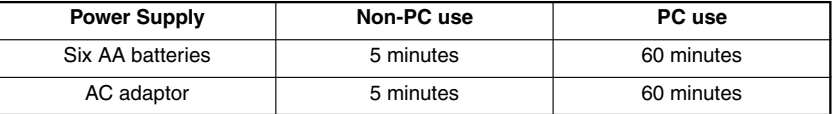

#### **To turn on the machine:**

Press  $(\Diamond)$ . The previous session's information appears in the LCD display.

#### **To turn off the machine:**

<span id="page-13-1"></span>Press  $(\lozenge)$ . The current session's information is stored in the internal memory.

### *CURSOR KEYS*

The machine's LCD display shows two rows of 9 characters; however, the text that you create can be up to 99 characters long. You can review and edit your text by using the cursor keys to move the cursor so that different parts are shown in the display.

#### **LEFT CURSOR KEY**

#### **To move the cursor one character to the left:**

- $\bullet$  Press  $\odot$  once.
	- ☞ *If this key is pressed when the cursor is at the beginning of a line following another line, the cursor moves to the end of the previous line.*

#### **To move the cursor several characters to the left:**

Hold down  $\hat{\mathbf{\odot}}$  until the cursor moves to the desired position.

#### **To move the cursor to the beginning of the current line:**

Hold down  $\widehat{(\mathrm{Code})}$  and press  $\widehat{\mathbb{C}}$ .

#### **RIGHT CURSOR KEY**

#### **To move the cursor one character to the right:**

- $P$ ress  $\tilde{\Phi}$  once.
	- ☞ *If this key is pressed when the cursor is at the end of a line followed by another line, the cursor moves to the beginning of the next line.*

#### **To move the cursor several characters to the right:**

Hold down  $\hat{\mathbf{\odot}}$  until the cursor moves to the desired position.

#### **To move the cursor to the end of the current line:**

Hold down  $\widehat{(\mathrm{Code})}$  and press  $\widehat{\bullet}$ .

#### **UP CURSOR KEY**

#### **To move the cursor up to the previous line:**

 $\bullet$  Press  $\ddot{\bullet}$  once.

☞ *If the cursor is in the first line of text, it will move to the beginning of the line.*

#### **To move the cursor up several lines:**

Hold down  $\bigodot$  until the cursor moves to the desired line.

#### **To move the cursor to the beginning of the entire text:**

Hold down  $\widehat{(\mathrm{Code})}$  and press  $\widehat{\bigodot}$ .

#### **DOWN CURSOR KEY**

#### **To move the cursor down to the following line:**

Press  $\sum_{\text{end}}$  once.

☞ *If the cursor is in the last line of text, it will move to the end of the line.*

#### **To move the cursor down several lines:**

Hold down  $\bigodot$  until the cursor moves to the desired line.

#### **To move the cursor to the end of the entire text:**

Hold down  $\text{Code}$  and press  $\text{CP}$ .

### *NAVIGATION DIAL*

<span id="page-15-3"></span><span id="page-15-0"></span>The navigation dial in the upper-right corner of the keyboard provides a quick way to access many of the P-touch functions and to select from the various settings. Refer to the description of each function for a detailed explanation on how to use the navigation dial.

#### **To select a function or setting:**

Rotate  $(\overline{Set})$  either clockwise or counterclockwise until the desired function or setting is displayed.

<span id="page-15-2"></span>☞ *To return to the text without making a selection, press* \**.*

#### **To apply the selection:**

Press  $(\text{Set})$ . If a function was selected, the current setting is displayed. If a setting was selected, it is applied to the text.

### *CODE, ALT & SHIFT KEYS*

<span id="page-15-1"></span>Most characters can be entered simply by pressing their keys. However, to use special functions or to enter uppercase letters, accented characters and some symbols, the following special keys are necessary.

#### **CODE KEY**

#### **To use a function printed above a key:**

Hold down  $(\overline{c}$  and press the key immediately below the desired function.

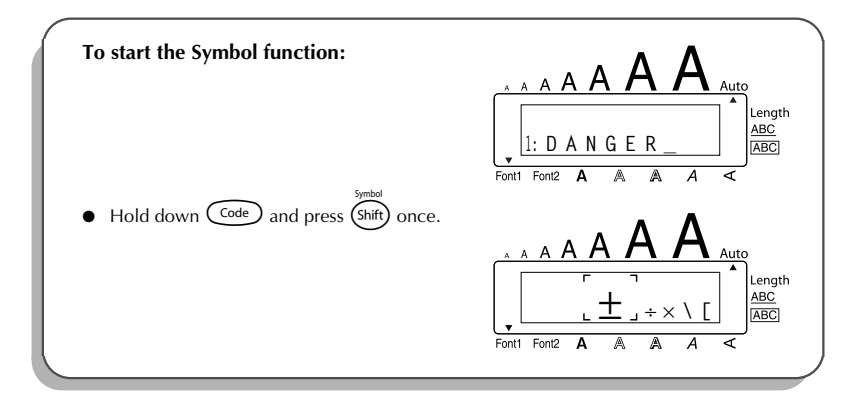

#### <span id="page-16-0"></span>**ALT KEY**

**To type in characters printed in color on the right-hand side of the keys:**

- **1** Press (Att) once to enter **Alt** mode. The **Alt** indicator on the left side of the display comes on.
- **2** To type in a character written in colour in the lower-right corner of the key, press the key of the desired character.

To type in a character written in colour in the upper-right corner of the key, hold down (shift) and press the key of the desired character.

 $\bullet$  To exit **Alt** mode, press  $(A<sup>it</sup>)$  again. The **Alt** indicator goes off.

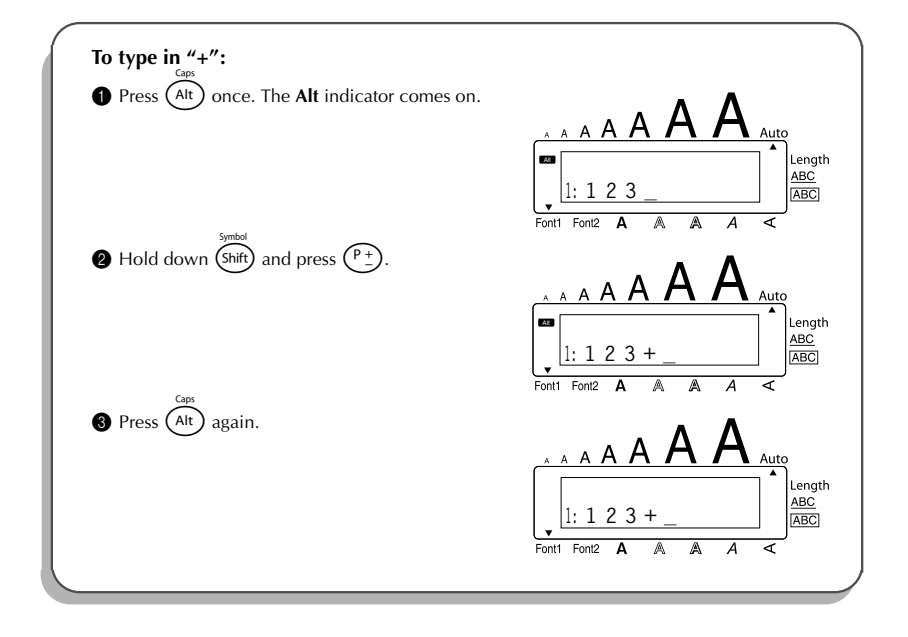

#### <span id="page-17-2"></span>**SHIFT KEY**

**To type in an uppercase letter or a symbol printed in the top left-hand corner of a key:**

Hold down  $(s<sub>hif</sub>)$  and press the key of the desired letter or symbol.

#### **EXAMPLE**

<span id="page-17-1"></span><span id="page-17-0"></span>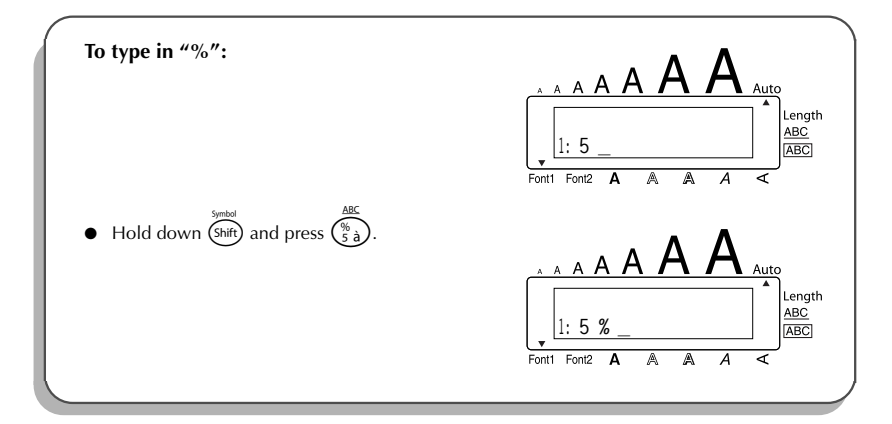

The **Caps** mode is similar to holding down (shift). It allows you to type uppercase letters continuously.

#### **To type in many uppercase letters:**

1 Hold down  $\overline{\text{Code}}$  and press  $\overline{\text{Ar}}$ . The **Caps** indicator on the left side of the display comes on.

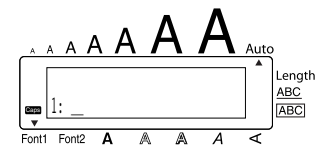

- **2** Press the keys of the desired letters or symbols.
- **3** To exit **Caps** mode, hold down  $\left(\frac{\text{Code}}{\text{ode}}\right)$  and press  $\left(\text{Alt}\right)$ . The **Caps** indicator goes off.

### <span id="page-18-4"></span>*SPACE KEY*

<span id="page-18-0"></span>The **Space** key ( $\frac{\text{Space}}{\text{base}}$ ) lets you add blank spaces between characters in your text. It is different from the right cursor key ( $\bigodot$ ), which just moves the cursor without adding blank spaces.

#### **To add a space:**

Press (Space

#### **EXAMPLE**

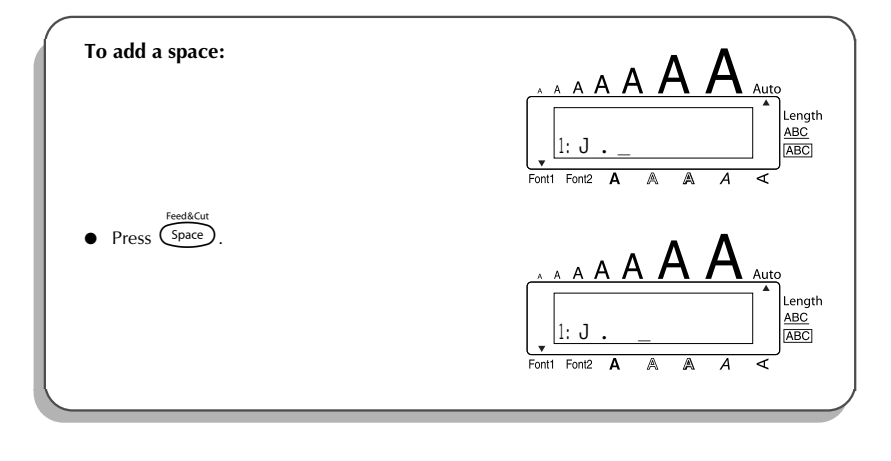

### <span id="page-18-5"></span><span id="page-18-3"></span>*RETURN KEY*

<span id="page-18-2"></span><span id="page-18-1"></span>Like on a typewriter or word processor, this machine's return key ( $\bigodot$ ) is used to end a line of text and start another one. When you have finished entering one line, press the return key to make a new line and move the cursor to it.

**■** *A label can only contain a maximum of five text lines. If you press*  $\bigoplus$  *when five lines already exist, the error message "5 LINE LIMIT!" will appear.*

<span id="page-19-2"></span>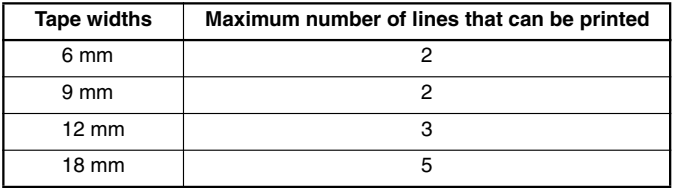

The return key can also be used to select an item from a list (e.g., add a symbol or accented character to the text) or to apply a selected setting.

Some questions asking you to confirm a command may appear on the LCD display, especially

when the function that you have chosen will delete or affect files. In these cases, pressing

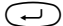

 $\bigodot$  is like answering "yes".

☞ *To answer "no", press* \**. Refer to* DELETE KEY *on [page 18.](#page-21-1)*

#### **To add a new line:**

Press  $\bigodot$ . The return mark (  $\downarrow$  ) appears to indicate the end of the line.

**To select an item from a list:**

Press  $\left(\rightleftarrow)$ 

**To answer "yes":**

<span id="page-19-0"></span>Press  $\bigodot$ 

### <span id="page-19-1"></span>*TAB FUNCTION*

This function allows you to separate sections of a line of text by adding tabs. This enables you to create perfectly aligned columns without having to type in several spaces. All tabs have the same length and are measured from either the beginning of the line or the previous tab if there is more than one. The tab length can be set between 0.0 and 30.0 cm.

☞ *The text can contain no more than 50 tabs. If the maximum number of tabs has already*

*been added to the text when*  $\widehat{C^{code}}$  *is held down and*  $\widehat{O}$  *is pressed, the error message* 

*"TAB LIMIT!" appears.*

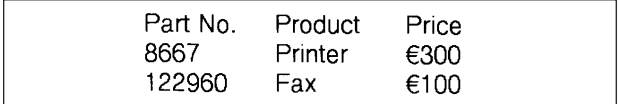

#### <span id="page-20-0"></span>**To set the tab length:**

- 1 Rotate  $\left( \bigotimes \right)$  until **08/19 TAB LENGTH** is displayed, and then press  $\left( \bigotimes \right)$  (OR hold down  $(\overline{\text{code}})$  and press  $(\overline{w})$  once). The current tab length is displayed.
- **2** Rotate  $\left( \bigodot \right)$  (OR press  $\overline{\bigcirc}$  or  $\overline{\bigcirc}$ ) until the desired length is displayed, or use the number keys to type in the length.

 $\bullet$  Press  $\bullet$  (OR press  $\bullet$ ).

#### **To add a tab to the text:**

- Hold down  $\binom{\text{Code}}{ }$  and press  $\binom{^{\text{O}}}{^{\text{O}}}$  once. The tab mark ( $\blacksquare$ ) appears in the text to indicate the position of the tab.
	- ☞ *If the text in front of a tab extends past the point where the next section of text should start, the text will instead start at the following tab position. For example, if the tab length is set to 3.0 cm and the following text is typed in:*

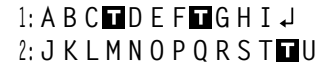

*the label shown below will be printed.*

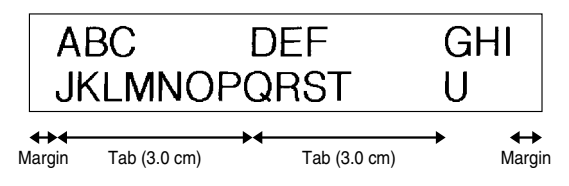

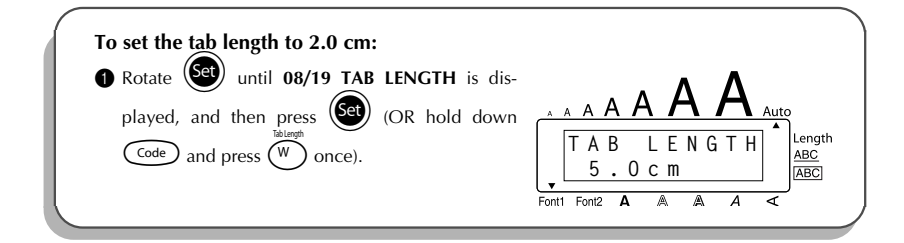

<span id="page-21-2"></span>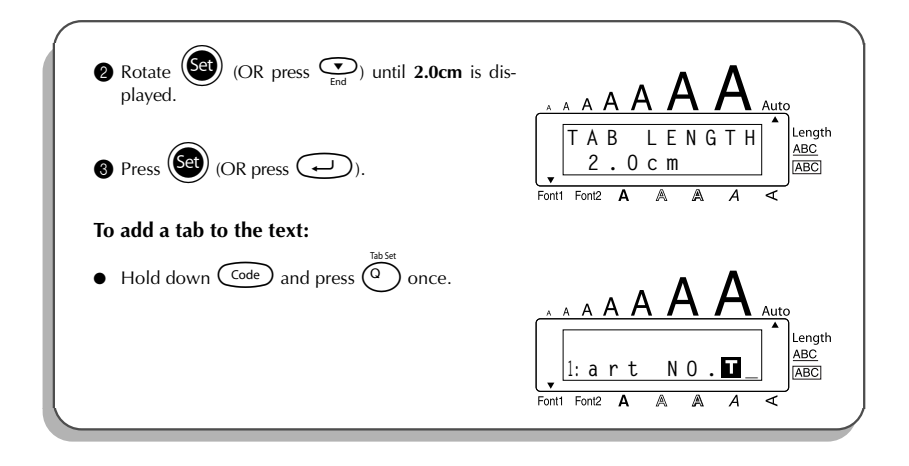

### *DELETE KEY*

<span id="page-21-1"></span><span id="page-21-0"></span>The delete key ( $\circled{3}$ ) allows you to remove characters to the left of the cursor's current position. It differs from the left cursor key ( $\tilde{\bullet}$ ), which only moves the cursor without deleting any characters.

The delete key can also be used to quit most functions and return to the previous display without changing the text.

Some questions asking you to confirm a command may appear on the LCD display, especially

when the function that you have chosen will delete or affect files. In these cases, pressing  $\bigcirc$ 

is like answering "no".

☞ *To answer "yes", press* r*. Refer to* RETURN KEY *on [page 15.](#page-18-2)*

#### **To delete one character:**

- **1** Press  $\sum_{i=1}^{45}$ ,  $\sum_{i=1}^{160}$  or  $\sum_{i=1}^{160}$  to position the cursor below the character immediately to the right of the character that you wish to delete.
- Press  $\circledcirc$  once.

#### **To delete a sequence of characters:**

- **1** Press  $\overbrace{\mathcal{O}}$ ,  $\overbrace{\mathcal{O}}^{\text{home}}$  or  $\overbrace{\mathcal{O}}^{\text{home}}$  to position the cursor below the character immediately to the right of the last character that you wish to delete.
- <span id="page-22-1"></span> $\bigcirc$  Hold down  $\bigcirc$  until all of the characters that you wish to delete are deleted.

#### **To quit a function without changing your text:**

Press  $\circled{3}$  to return to your text.

#### **To answer "no":**

Press  $\circledcirc$ .

### *LINE OUT FUNCTION*

<span id="page-22-0"></span>With the **Line Out** function, you can easily remove an entire line of text.

#### **To delete a line of text:**

- **1** Press  $\hat{S}$ ,  $\hat{S}$ ,  $\hat{S}$  or  $\hat{S}$  to position the cursor within the line of text that you wish to delete.  $\bigcirc$  Hold down  $\bigcirc$  and press  $\bigcirc$  once.
	- **■** *Each time*  $\overline{(\begin{smallmatrix}0&\omega\cr 0&\omega\end{smallmatrix})}$  is pressed while  $\overline{(\begin{smallmatrix}Code\end{smallmatrix})}$  is held down, one line of text is deleted.

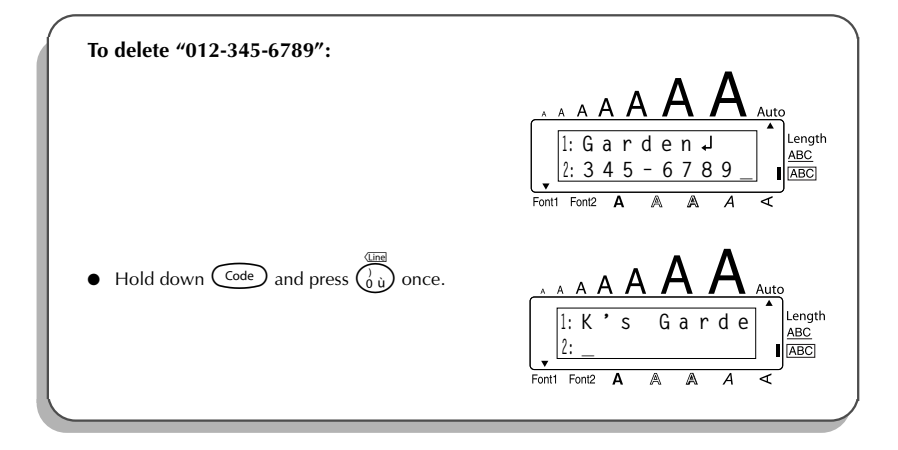

### *CLEAR FUNCTION*

<span id="page-23-1"></span><span id="page-23-0"></span>When clearing the display before entering new text, the **Clear** function can be used to choose whether all of the text is erased and all format functions (**Font**, **Size**, **Wide**, **Style**, **Underline**, **Frame**, **Tape margin**, **Alignment**, **Tab length**, **Mirror printing**, and **Length**) are returned to their default settings, or whether just the text is erased.

**To delete all of the text and return all formats to their default settings:**

 $\bigoplus$  Hold down  $\bigodot$  and press  $\bigotimes$ . **2** Rotate  $\left(\bigcirc{2}$  (OR press  $\circ{2}$  or  $\circ{2}$ ) until **TXT&FORMAT** is selected (flashing). ☞ *To return to the text without erasing anything, press* \**.*  $\bullet$  Press  $(\mathsf{Set})$  (OR press  $\circ$ ).

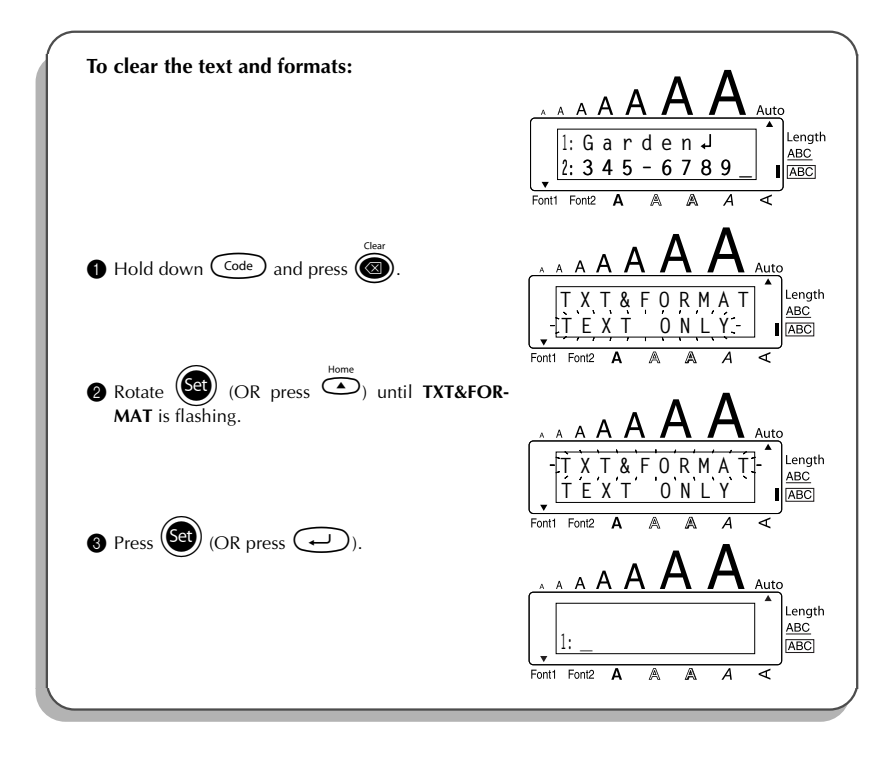

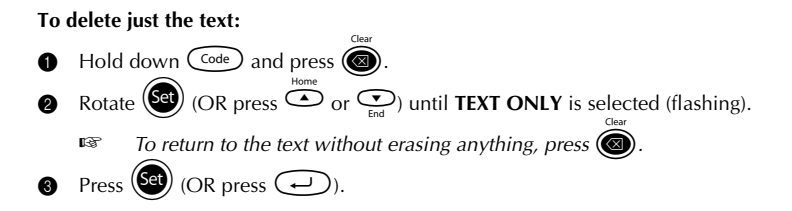

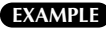

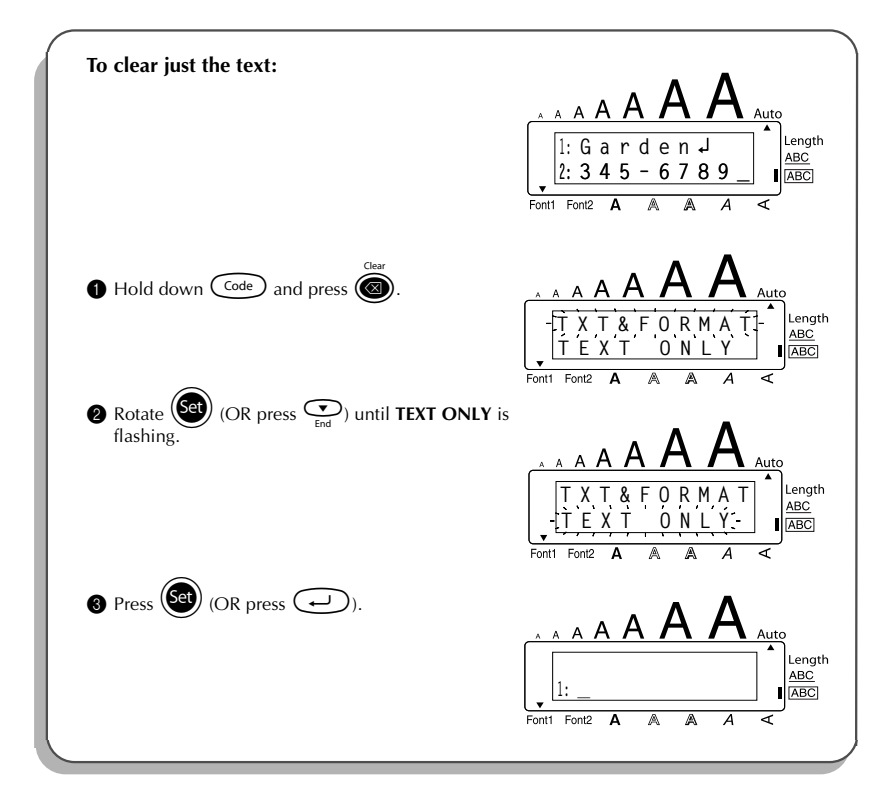

### <span id="page-25-1"></span>*COMPOSITE CHARACTER KEYS*

<span id="page-25-0"></span>This machine can display and print composite characters, which consist of a letter and a diacritical mark. The diacritical marks available are  $\hat{ }$ ,  $\hat{ }$ ,  $\hat{ }$  and  $\hat{ }$ .

Several composite characters can be found on the key tops. Characters such as ü, ç, and ñ can be entered using  $(A<sup>h</sup>)$ . Before inputting a composite character as described below, check whether it is already available as a keytop character.

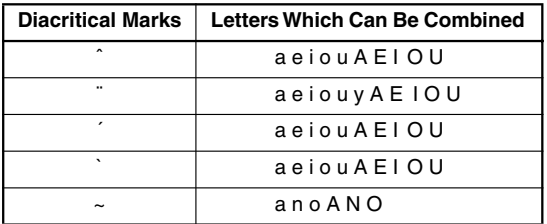

The following diacritical mark and letter combinations are available:

#### **To type in a composite character:**

 $\bullet$  To type in a diacritical mark written in colour on the key, press  $(A<sup>it</sup>)$  once. The **Alt** indicator comes on.

To type in a diacritical mark written in the top half of the key, hold down  $(\text{Shift})$ .

- **2** Press the key  $(\widehat{\cdot})$  or  $\widehat{(\cdot)}$  of the desired diacritical mark. The diacritical mark is added to the text.
- 3 Press the key of the letter that you wish to combine with the diacritical mark. The letter is combined with the diacritical mark and added to the text.
	- ☞ *If the letter of the key that you pressed cannot be combined with the diacritical mark (see the above table), only the letter is added to the text.*

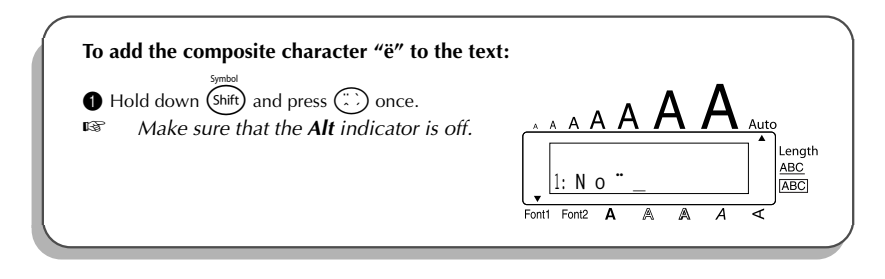

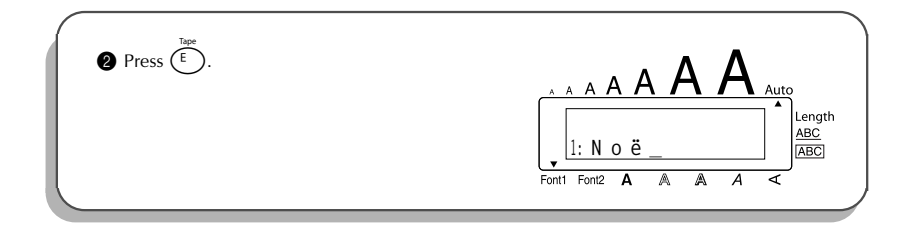

### <span id="page-26-1"></span>*ACCENT FUNCTION*

<span id="page-26-0"></span>The **Accent** function can also be used to add accented characters to your text. Many of these characters can also be found on the keys and typed in using  $(A)t$  (refer to [page 12\)](#page-15-1), or they can be entered using the composite character keys (refer to [page 22](#page-25-0)).

The accented characters are grouped according to the uppercase or lowercase letter that they are combined with. The following accented characters are available:

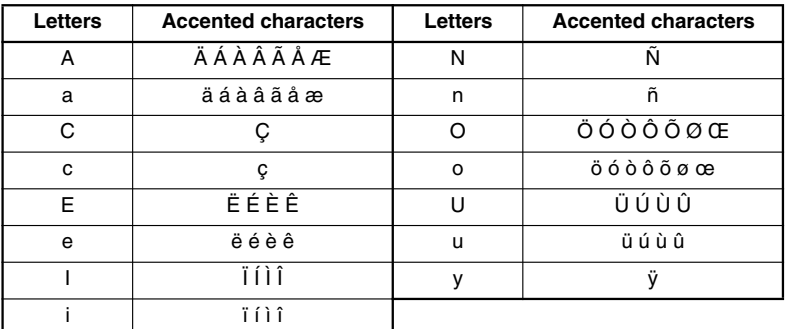

**To type in an accented character:**

- 1 Rotate  $(\text{Set})$  until 18/19 ACCENT is displayed, and then press  $(\text{Set})$  (OR hold down  $\left(\overline{\text{code}}\right)$  and press  $\overline{\overline{z}}$ ). The message "ACCENT a – y / A – U?" appears on the display.
- 2 Rotate  $(\mathbb{S}^d)$  (OR press the key of the letter in the desired accented character, and then press  $\tilde{\mathfrak{S}}$  or  $\tilde{\mathfrak{S}}$ ) until the desired accented character appears enlarged within the frame in the middle of the display.

**IS** To type an uppercase letter, hold down  $\overline{\text{Shift}}$  (OR hold down  $\overline{\text{Code}}$ ) and press  $\overline{\text{At}}$ *to turn on Caps mode) before pressing the letter key.* Press  $(\overline{\text{Set}})$  (OR press  $\bigodot$ ). The accented character is added to the text. **Example 7** *To type in a series of accented characters, hold down*  $\left(\frac{\text{Code}}{\text{Code}}\right)$  *before pressing*  $\left(\frac{\text{Set}}{\text{Set}}\right)$  $(OR \n\bigoplus)$ . Then, continue adding accented characters by selecting them as *explained in step*  $\circled{2}$ *, and holding down*  $\text{Code}\xspace$  *while pressing*  $\text{Set}\xspace$  *(OR*  $\text{CP}\xspace$ *)*. *Press just*  $\left(\bigcirc$  *(OR*  $\bigcirc$ *) after selecting the last character in the series.* 

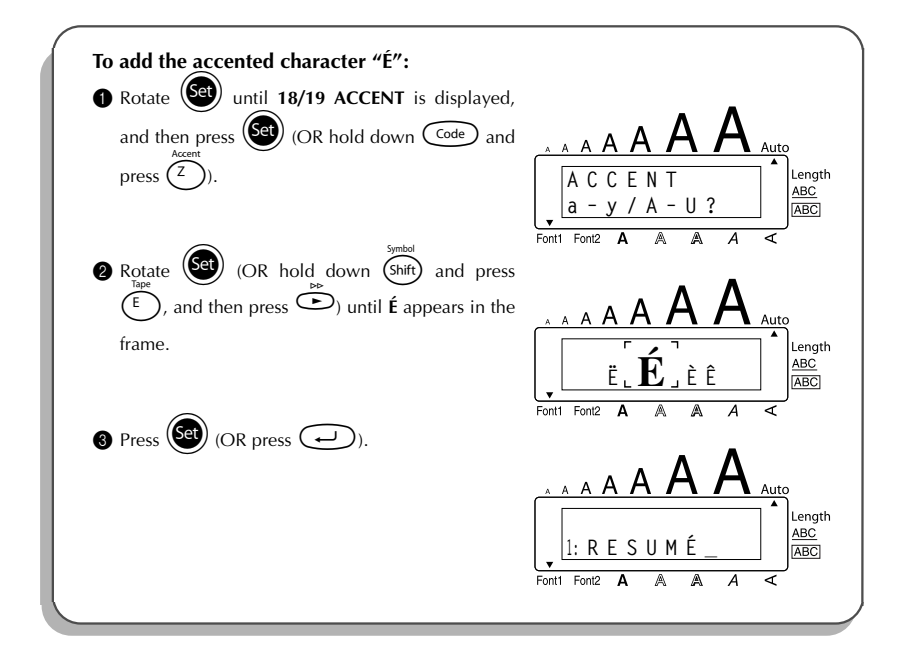

### <span id="page-28-1"></span>*SYMBOL FUNCTION*

<span id="page-28-0"></span>In addition to the letters, symbols and numerals on the key tops, there are 56 additional marks available with the **Symbol** function.

The following symbols are available:

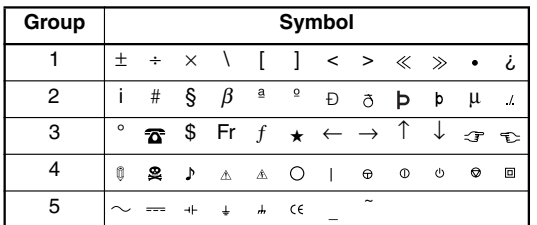

☞ *The use of the CE mark is strictly governed by one or more European Council directives. Ensure that any labels you produce which use this mark conform with the relevant directives.*

#### **To type in a symbol:**

- Rotate  $\circled{1}$  until **17/19 SYMBOL** is displayed, and then press  $\circled{2}$  (OR hold down  $\widehat{C^{code}}$  and press  $\widehat{S^{shift}}$ ). A row of symbols appear in the display.
- 2 Rotate  $\overline{S}$  (OR press  $\overline{S}$  or  $\overline{S}$  to select the desired row of symbols and press  $\overline{S}$ or  $\widehat{\bigodot}$  to select the different symbols) until the desired symbol appears enlarged within the frame in the middle of the display.
- $\bullet$  Press  $\bullet$  (OR press  $\bullet$ ). The symbol is added to the text.  $\triangleright$  *To type in a series of symbols, hold down*  $\text{Code}\xspace$  before pressing  $\text{Gen}\xspace$  (OR  $\text{CP}\xspace$ ). *Then, continue adding symbols by selecting them as explained in step*  $\bullet$ *, and holding down*  $\widehat{\text{Co}}$  *(or) while pressing*  $\widehat{\text{S3}}$  *(OR*  $\widehat{\text{C2}}$ )*. Press just*  $\widehat{\text{S3}}$  *(OR (* $\rightarrow$ *)* after selecting the last symbol in the series.

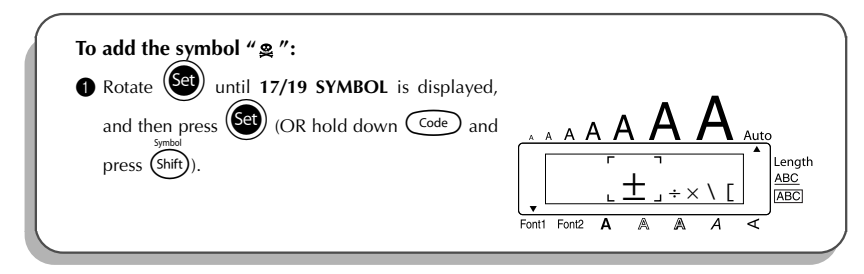

<span id="page-29-1"></span>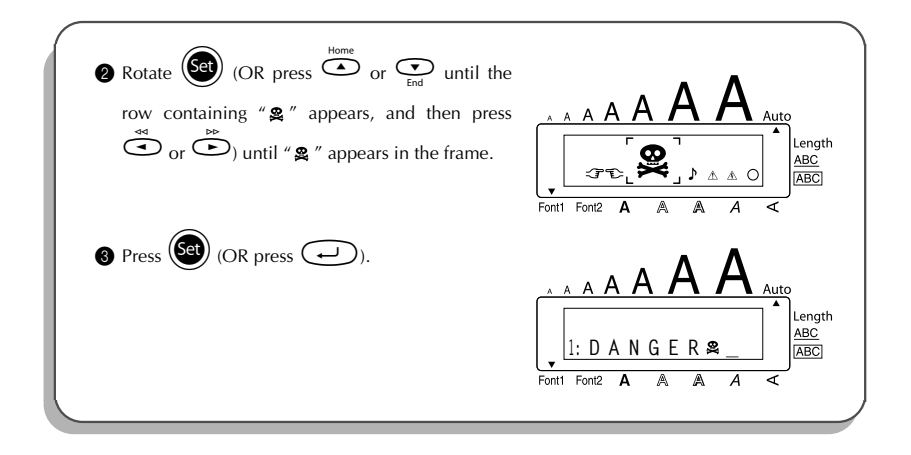

### *AUTO FORMAT FUNCTION*

<span id="page-29-0"></span>With the **Auto format** function, you can select from a variety of preset formats, allowing you to quickly and easily create the perfect label for your specific need. After simply selecting one of the pre-formatted layouts, the label length, tape margin and horizontal alignment are automatically adjusted without changing the text or any other format settings. The following preset formats are available:

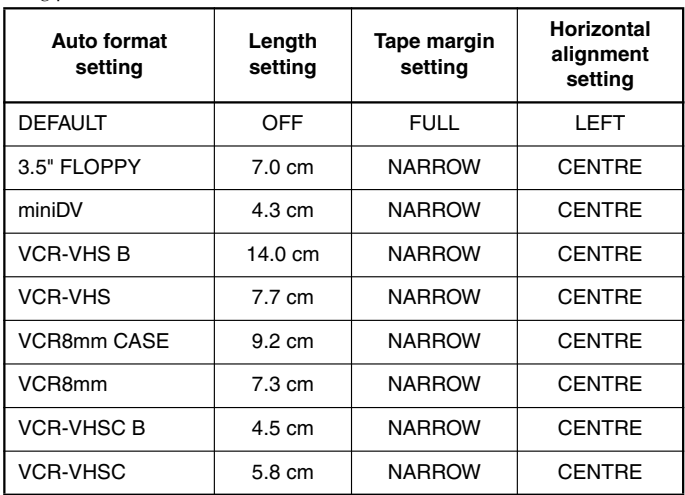

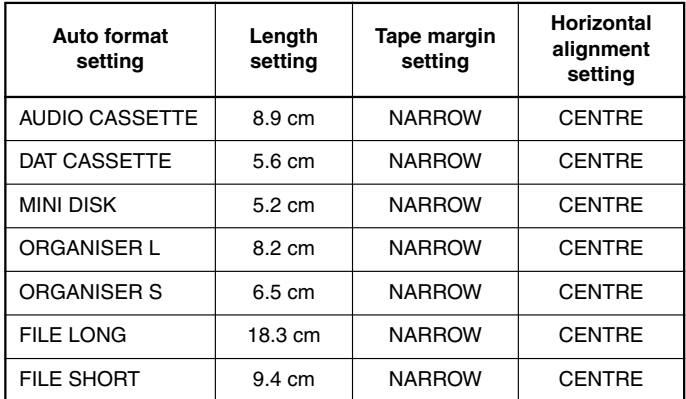

#### **To select a pre-formatted layout:**

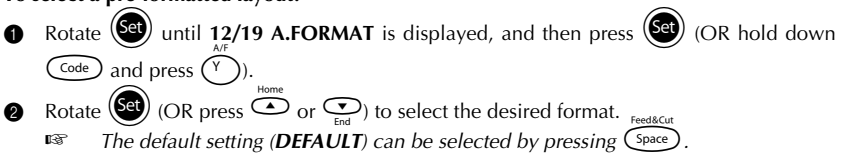

 $\bullet$  Press  $\bullet$  (OR press  $\bullet$ ).

☞ *The Length indicator comes on if any setting other than DEFAULT is selected.*

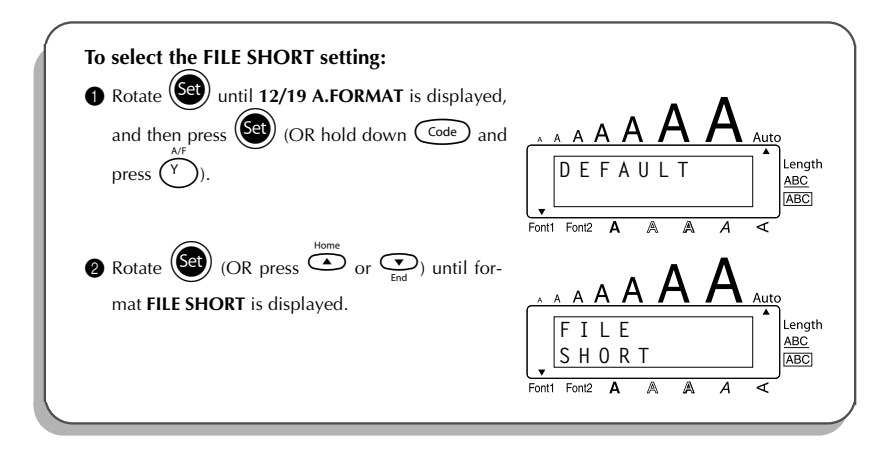

<span id="page-31-1"></span>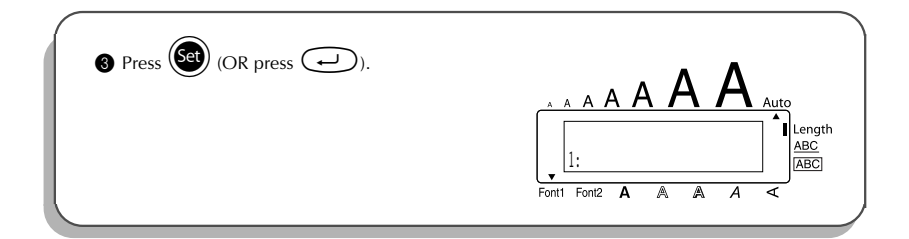

### *FONT FUNCTION*

<span id="page-31-0"></span>With the **Font** function, you can choose one of two fonts for your text.

The following font settings are available:

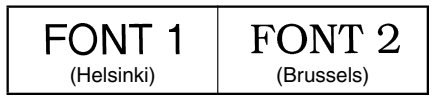

The default font setting is **FONT 1**. The font indicator at the bottom left of the display shows the currently selected font setting.

#### **To change the font setting:**

1 Rotate  $\left(\bigodot$  until 01/19 FONT is displayed, and then press  $\left(\bigodot$  to display the current font setting.

2 Rotate  $\circledast$  until the desired font setting is displayed, and then press  $\circledast$  to apply it to the text.

#### **OR**

- While holding down  $\overline{\text{Code}}$ , press  $\overline{\text{The}}$  once, and keep  $\overline{\text{Code}}$  held down to display the current font setting.
- **2** While still holding down  $\widehat{\text{Code}}$ , continue pressing  $\widehat{\text{The}}$  until the desired font setting is displayed.

 $\bigcirc$  Release  $(\bigcirc_{\text{ode}})$  to apply the selected font setting to the text.

☞ *The current font setting is shown by the font indicator at the bottom left of the display.*

#### **EXAMPLE**

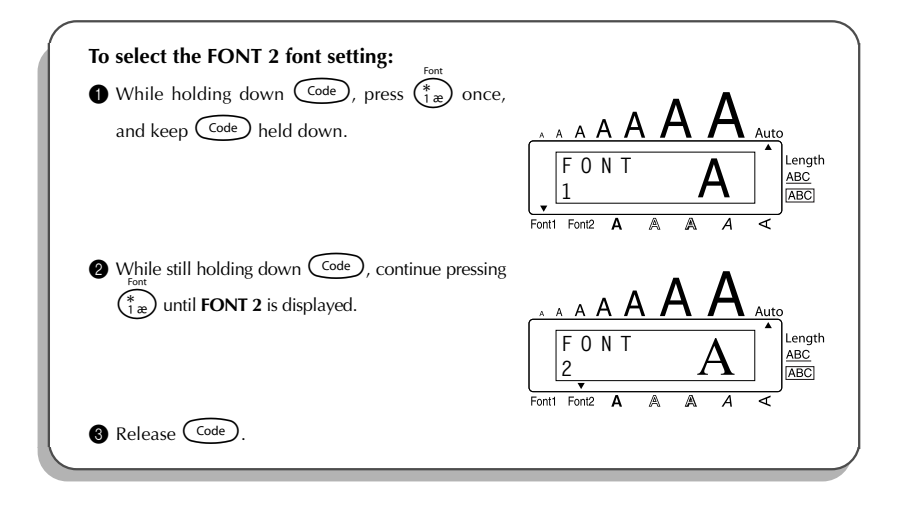

### <span id="page-32-1"></span>*SIZE & WIDE FUNCTIONS*

<span id="page-32-0"></span>The character size can be adjusted using both the **Size** and **Wide** functions. Since the character size that can be used depends on the width of the tape, the following table shows the character sizes that can be used with each tape width.

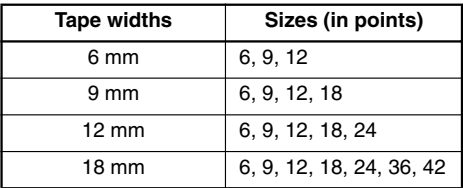

The default size setting is **AUTO** and the default wide setting is **OFF**. The currently selected size setting is always shown by the indicators above the display.

With the **AUTO** size setting, the machine compares your text with the width of the installed tape and automatically adjusts the characters to the largest possible size. However, seven other point sizes are also available, and each can be printed with either of the two width settings.

☞ *With the AUTO setting selected and 12-mm- or 18-mm-wide tape installed, text consisting of just one line of only uppercase letters (and no accented characters) will be printed with a character size slightly larger than a similar sentence also containing lowercase letters (i.e., 29 points for 12-mm-wide tape and 52 points for 18-mm-wide tape).*

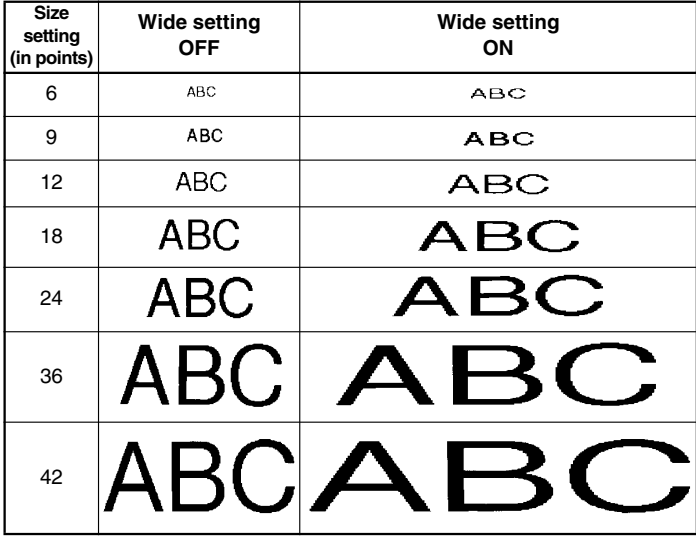

#### **To change the size setting:**

- $\bullet$  Rotate  $(\text{Set})$  until 02/19 SIZE is displayed, and then press  $(\text{Set})$  to display the current size setting.
- Rotate  $(\mathbb{S}^d)$  until the desired size setting is displayed, and then press  $(\mathbb{S}^d)$  to apply it to the text.

### **OR**

- While holding down  $\widehat{C^{ode}}$ , press  $\widehat{2\varrho}$  once, and keep  $\widehat{C^{ode}}$  held down to display the current size setting.
- 2 While still holding down  $(\overline{C^{ode}})$ , continue pressing  $(\overline{C_{0}})$  until the desired size setting is displayed.
- $\bigotimes$  Release  $\bigcirc$  Release  $\bigcirc$  to apply the selected size setting to the text.

☞ *The current size setting is shown by the size indicators at the top of the display. If the selected character size is too large for the installed tape cassette, the message "CHR SIZE AUTO?" appears when*  $(\overline{P_{\text{rint}}})$  *is pressed. Pressing*  $(\overline{P_{\text{rint}}})$  *(or*  $(\rightarrow)$ ) *changes the character size to the maximum possible for the installed tape and continues printing. To stop the character size from being changed and stop printing, press*  $\circled{a}$ .

#### **EXAMPLE**

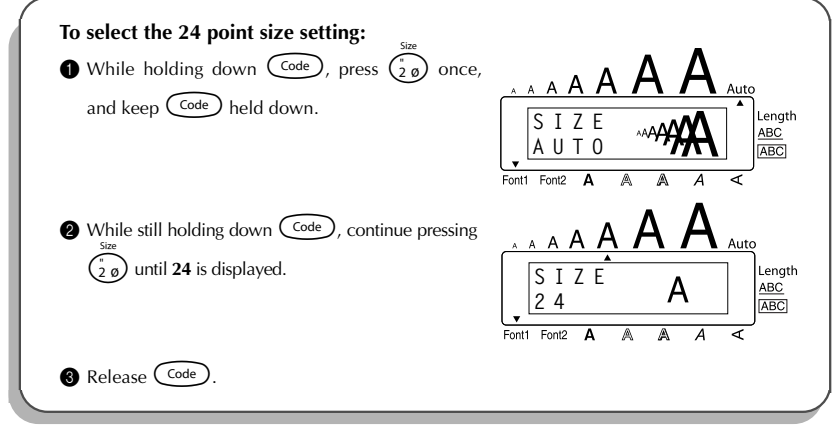

#### **To change the wide setting:**

- 1 Rotate  $(\mathbf{S}^{\mathbf{d}})$  until **03/19 WIDE** is displayed, and then press  $(\mathbf{S}^{\mathbf{d}})$  to display the current wide setting.
- 2 Rotate  $(\text{Set})$  until the desired wide setting is displayed, and then press  $(\text{Set})$  to apply it to the text.

#### **OR**

- While holding down  $\widehat{\text{Coe}}$ , press  $\widehat{\binom{3}{3}}$  once, and keep  $\widehat{\text{Code}}$  held down to display the current wide setting.
- **2** While still holding down  $\widehat{\text{Coe}}$ , continue pressing  $\widehat{\text{Ca}}$  until the desired wide setting is displayed.
- $\bigcirc$  Release  $\bigcirc$  apply the selected wide setting to the text.

#### **EXAMPLE**

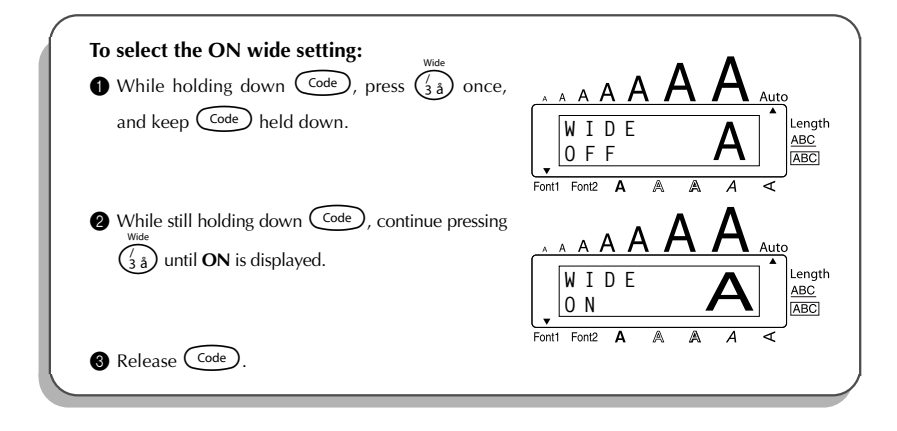

### <span id="page-35-1"></span>*STYLE FUNCTION*

<span id="page-35-0"></span>You can choose from nine different character styles to apply to your text.

☞ *Characters printed using the smaller sizes may be difficult to read if certain style settings (e.g., I+SHAD) are selected.*

The following style settings are available:

**NORMAL**, **BOLD**, **OUTLINE**, **SHADOW**, **ITALIC**, **I+BOLD** (italic & bold), **I+OUTL** (italic & outline), **I+SHAD** (italic & shadow), **VERT** (vertical)

The default style setting is **NORMAL**. The style indicator at the bottom right of the display shows the current style setting when any setting other than **NORMAL** is selected.

Refer to *Reference* at the end of this section for samples of the available settings.

#### **To change the style setting:**

1 Rotate (Set) until 04/19 STYLE is displayed, and then press (Set) to display the current style setting.

2 Rotate  $\left( \frac{1}{2} \right)$  until the desired style setting is displayed, and then press  $\left( \frac{1}{2} \right)$  to apply it to the text.

#### **OR**

• While holding down  $\widehat{C^{ode}}$ , press  $\widehat{A^{abe}}$  once, and keep  $\widehat{C^{ode}}$  held down to display the current style setting.

- **2** While still holding down  $\overline{\text{Code}}$ , continue pressing  $\begin{pmatrix} \frac{\overline{a}}{4} \\ 4 \ \end{pmatrix}$  until the desired style setting is displayed.
- $\bigcirc$  Release  $\bigcirc$  apply the selected style setting to the text.
- ☞ *The current style setting is shown by the style indicator at the bottom right of the display.*

#### **EXAMPLE**

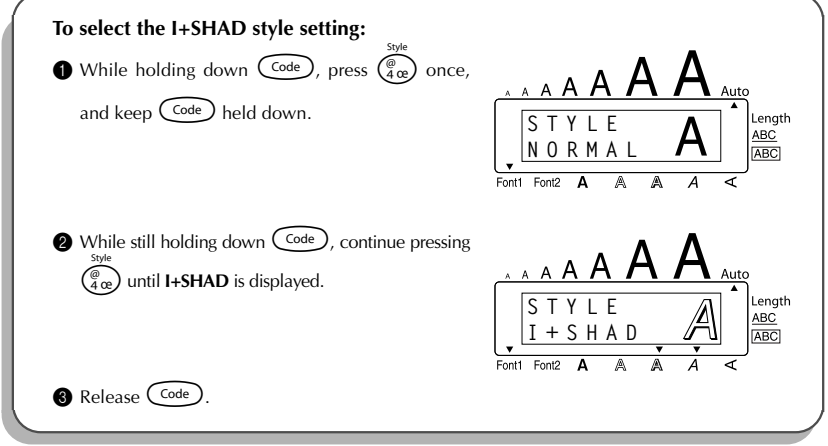

#### REFERENCE **REFERENCE**

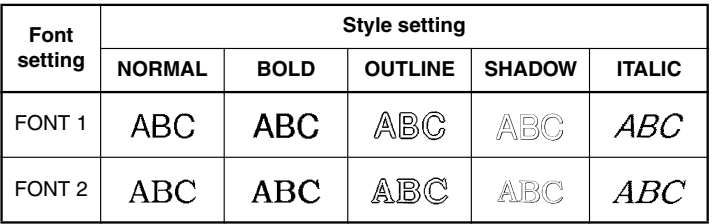

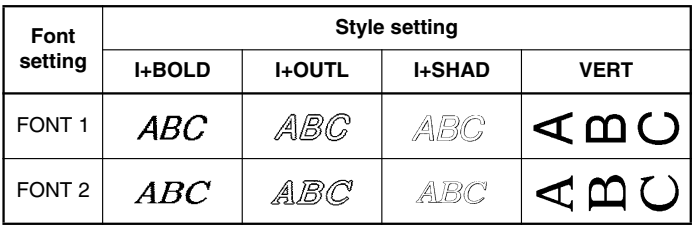

### <span id="page-37-1"></span>*UNDERLINE FUNCTION*

<span id="page-37-0"></span>You can emphasise your text by underlining it.

The default underline setting is **OFF**. When the **Underline** function is set to **ON**, the underline indicator (**ABC**) on the right side of the display comes on.

UNDL

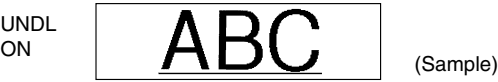

#### **To change the underline setting:**

- 1 Rotate  $\left($ **Set**) until **05/19 UNDERLINE** is displayed, and then press  $\left($ **Set**) to display the current underline setting.
- 2 Rotate  $(\text{Set})$  until the desired underline setting is displayed, and then press  $(\text{Set})$  to apply it to the text.

#### **OR**

- While holding down  $\overline{C^{code}}$ , press  $\overline{\binom{s}{s}}$  once, and keep  $\overline{C^{code}}$  held down to display the current underline setting.
- **2** While still holding down  $\widehat{C}$  continue pressing  $\widehat{S}$  antil the desired underline setting is displayed.
- $\bigcirc$  Release  $\bigcirc$  apply the selected underline setting to the text.
- ☞ *The underline indicator (***ABC***) comes on when the ON setting is selected.*

#### **EXAMPLE**

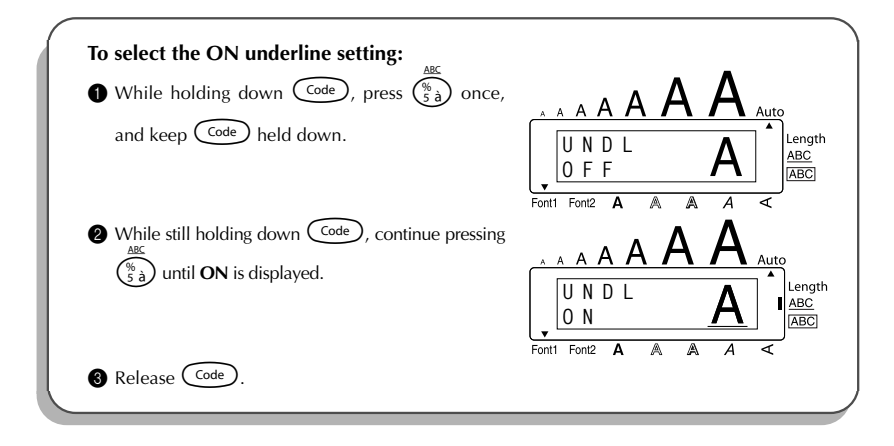

### <span id="page-38-1"></span>*FRAME FUNCTION*

<span id="page-38-0"></span>With the **Frame** function, you can choose from various frames and highlights to design a more decorative or emphasised label.

The default setting is **OFF**; however, 5 frame settings are also available. Refer to *Reference* at the end of this section for samples of the available settings.

When any setting other than **OFF** is selected, the **[ABC**] indicator on the right side of the display comes on.

#### **To change the frame setting:**

1 Rotate (Set) until 06/19 FRAME is displayed, and then press (Set) to display the current frame setting.

 $\circledast$  Rotate  $(\mathsf{Set})$  until the desired frame setting is displayed, and then press  $(\mathsf{Set})$  to apply it to the text.

#### **OR**

**1** While holding down  $\widehat{C^{code}}$ , press  $\widehat{\overline{G_{\theta}}}$  once, and keep  $\widehat{C^{code}}$  held down to display the current frame setting.

- **2** While still holding down  $\overline{\text{Coeb}}$ , continue pressing  $\overline{\overline{\overline{6}}\overline{e}}$  until the desired frame setting is displayed.
- $\bigcirc$  Release  $\bigcirc$  to apply the selected frame setting to the text.
- **Example 7** The **ABC** indicator comes on when a setting other than **OFF** is selected.

#### **EXAMPLE**

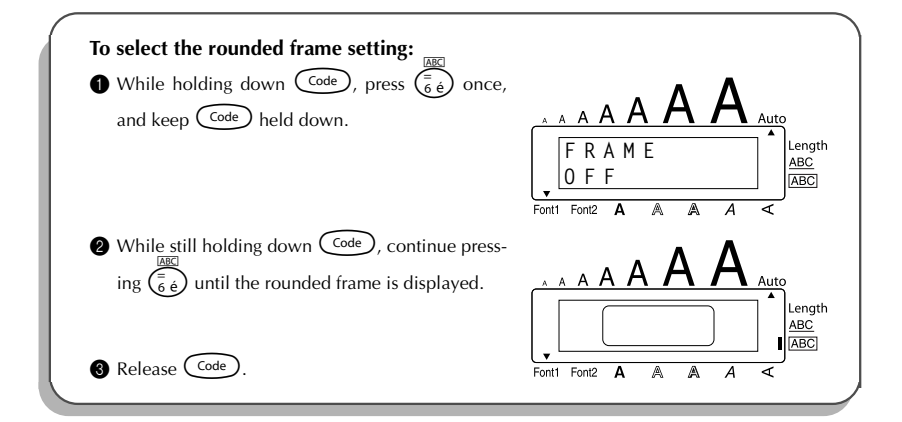

REFERENCE **REFERENCE**

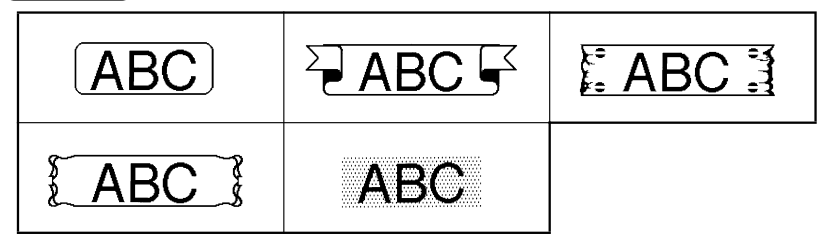

### <span id="page-40-1"></span>*TAPE MARGIN FUNCTION*

<span id="page-40-0"></span>The **Tape margin** function allows you to adjust the size of the margins on the left and right sides of your text.

The default tape margin setting is **FULL**; however, three other settings are also available.

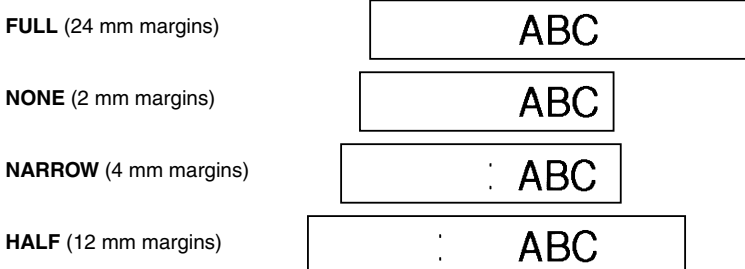

☞ *After printing using the NARROW and HALF tape margin settings, use scissors to cut along the cutting guide (:) to centre the text within the label.*

**To change the tape margin setting:**

- 1 Rotate (Set) until 09/19 TAPE is displayed, and then press (Set) to display the current tape margin setting.
- 2 Rotate  $(\mathbb{S}^d)$  until the desired tape margin setting is displayed, and then press  $(\mathbb{S}^d)$ apply it to the entire text.

#### **OR**

- $\bigcirc$  While holding down  $\bigcirc$  ( $\bigcirc$ ), press  $\widehat{F}$ ) once, and keep  $\bigcirc$  held down to display the current tape margin setting.
- **2** While still holding down  $\widehat{\text{Coe}}$ , continue pressing  $\widehat{F}$  until the desired tape margin setting is displayed.
- $\bigcirc$  Release  $(\circledcirc_{\text{code}})$  to apply the selected tape margin setting to the entire text.

#### <span id="page-41-1"></span>**EXAMPLE**

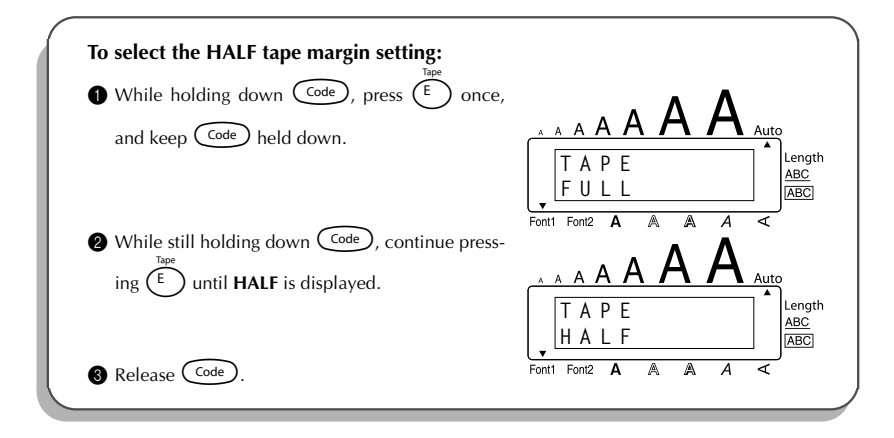

### *HORIZONTAL ALIGNMENT FUNCTION*

<span id="page-41-0"></span>You can choose to align the text in one of three ways. In addition, if the **Length** function was used to set the length of the label, the text will align within the label according to the selected horizontal alignment setting.

The default horizontal alignment setting is **LEFT**; however, two other settings are also available.

 $\overline{AB}$ **AB** LEFT **CDE** RIGHT CDE FG FG  $\overline{AB}$ **CENTRE** CDE FG **To change the horizontal alignment setting:**

**1** Rotate  $(\text{Set})$  until **10/19 ALIGNMENT** is displayed, and then press  $(\text{Set})$  to display the current horizontal alignment setting.

 $R$ otate  $(\overline{Set})$  until the desired horizontal alignment setting is displayed, and then press to apply it to the entire text.

- **OR** While holding down  $(\overline{C^{ode}})$ , press  $(\overline{R_{\epsilon}})$  once, and keep  $(\overline{C^{ode}})$  held down to display the current horizontal alignment setting.
- **2** While still holding down  $\widehat{C}$  continue pressing  $\widehat{R}_{\epsilon}$  until the desired horizontal alignment setting is displayed.
- Release  $(\text{Code})$  to apply the selected horizontal alignment setting to the entire text.

#### **EXAMPLE**

<span id="page-42-1"></span>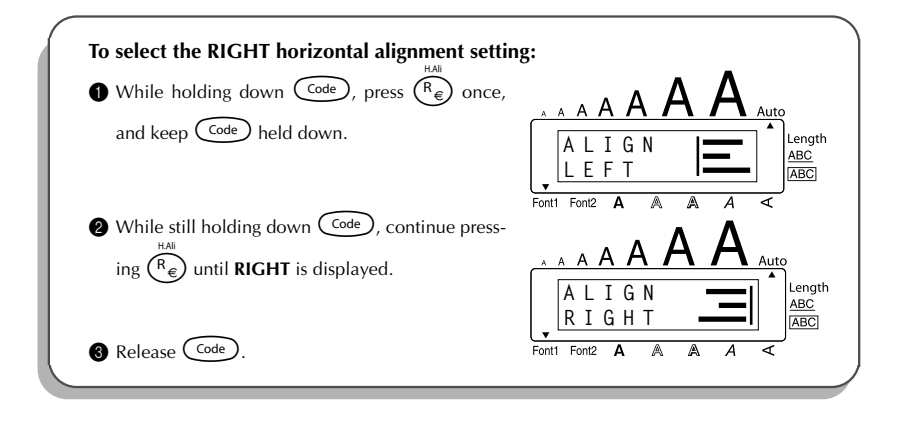

### *MIRROR PRINTING FUNCTION*

<span id="page-42-0"></span>With this function, you can print your text so that the characters can be read from the adhesive side of the tape. If mirror-printed labels are attached to glass or some other clear material, they can be read correctly from the opposite side.

☞ *When using the Mirror printing function, the text should be printed on clear tape.*

The default mirror printing setting is **OFF**.

**ON**

#### **To turn on or off the mirror printing setting:**

15/19 MIRROR is displayed, and then press (**Set**) to display the current mirror printing setting.

2 Rotate  $(\text{Set})$  until the desired mirror printing setting is displayed, and then press  $(\text{Set})$  to apply it to the entire text.

- **OR 1.** While holding down  $\text{Code}$ , press  $\text{Print}$  once, and keep  $\text{Code}$  held down to display the current mirror printing setting.
- **2** While still holding down  $\widehat{\text{Code}}$ , continue pressing  $\widehat{\text{Print}}$  until the desired mirror printing setting is displayed.
- Release  $\text{Code}$  to apply the selected mirror printing setting to the entire text.

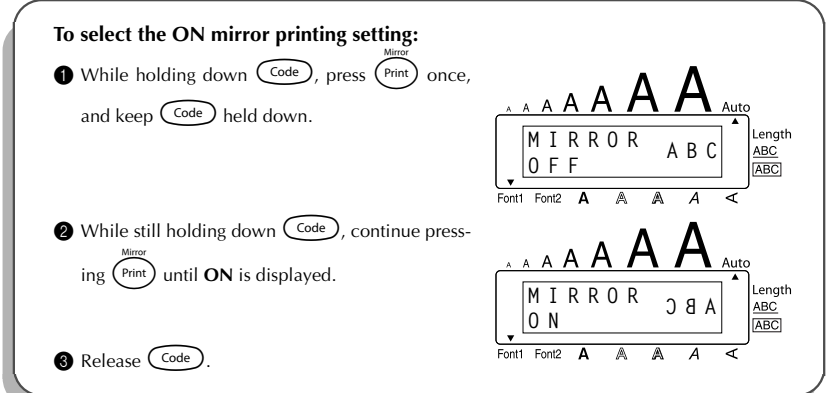

### <span id="page-44-1"></span>*LENGTH FUNCTION*

<span id="page-44-0"></span>Although the length of the printed label automatically adjusts to fit the length of the entered text, there may be times when you will want to make a label with a specific length. The **Length** function allows you to set the label length between 4.0 cm and 30.0 cm.

The default length setting is **OFF**. When the **Length** function is set to **ON**, the **Length** indicator on the right side of the display comes on.

#### **To change the length setting:**

- 1 Rotate (Set) until **11/19 LENGTH** is displayed, and then press (Set) (OR while holding down  $(\widehat{\text{Code}})$ , press  $(\widehat{\text{T}})$  once, and keep  $(\widehat{\text{Code}})$  held down) to display the current length of the label (the text and both margins) briefly, then display the current label length setting
	- (**ON** or **OFF**).
- **2** Rotate  $(\overline{S_1})$  (OR while still holding down  $(\overline{C_0d_e})$ , continue pressing  $(\overline{T})$ ) until the desired label length setting is displayed.
	- ☞ *The Length indicator comes on when ON is selected.*
- **3** Press  $\left(\begin{matrix} 60 \\ 1 \end{matrix}\right)$  (OR release  $\left(\begin{matrix} 606 \\ 1 \end{matrix}\right)$ ). If **ON** was selected, the current label length setting is displayed.
- Rotate  $\circled{3}$  (OR press  $\circled{3}$  or  $\circled{3}$ ) until the desired length is displayed, or use the number keys to type in the length.
	- ☞ *To change the length in 1.0-cm-steps, hold down either* h *or* e*, and then release the key when the desired setting is displayed.*
- $\bullet$  Press  $\circledast$  (OR press  $\circledast$ ).

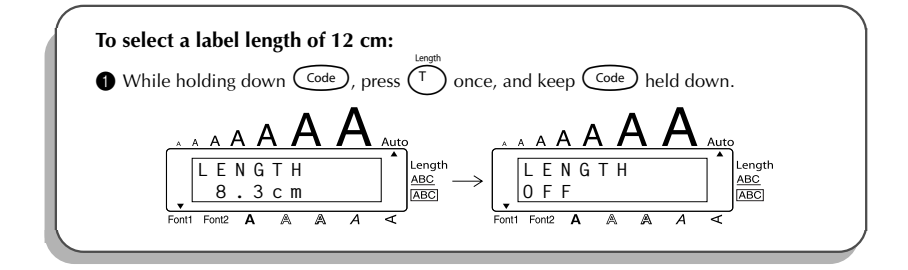

<span id="page-45-1"></span>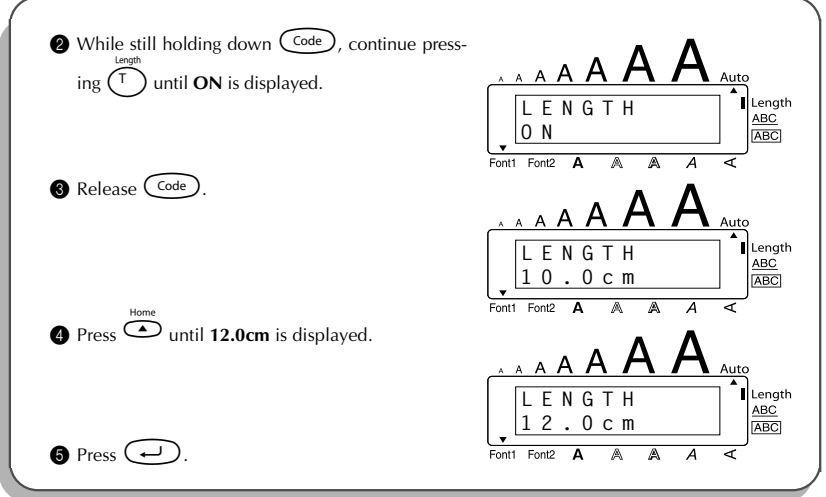

### *AUTO CUT FUNCTION*

<span id="page-45-0"></span>The **Auto cut** function allows you to set whether or not the machine will automatically cut each label after it is printed. Turn on the **Auto cut** function before starting to print in order to cut the labels automatically after printing them.

- ☞ *After printing a label with the Auto cut function set to OFF, hold down* c *and press* \_ *once to feed the tape, then cut it.*
- ☞ *Please use scissors to cut off Fabric Tapes or Strong Adhesive Tapes.*

#### **To turn the Auto cut function on or off:**

• While holding down  $\text{Code}$ , press  $(\text{X})$  once, and keep  $\text{Code}$  held down to display the current auto cut setting.

- 2 While still holding down  $\widehat{C^{ode}}$ , continue pressing  $\widehat{X}$  until the desired auto cut setting is displayed.
- $\bigcirc$  Release  $(\circ$  dee  $)$  to apply the selected auto cut setting.

### <span id="page-46-3"></span>*PRINT KEY*

<span id="page-46-0"></span>After you have entered your text and chosen the desired format settings, you are ready to print the label.

#### **To print a label:**

Press  $P_{\text{rint}}$  once. The message "COPIES" followed by the number of the label being printed is displayed.

#### **EXAMPLE**

<span id="page-46-2"></span>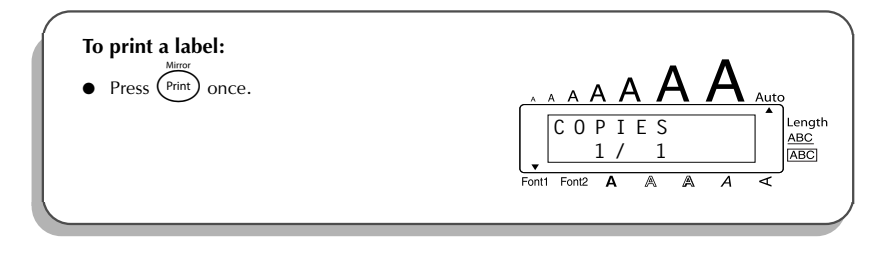

### *FEED & CUT FUNCTION*

<span id="page-46-1"></span>The **Feed & Cut** function is used to feed out 24 mm of tape and automatically cut it off. For example, after printing with the **Auto cut** function set to **OFF** or when printing has been interrupted.

#### **To feed and cut off 24 mm of tape:**

- Hold down  $\text{Code}$  and press  $\text{Case}$  once. 24 mm of tape is fed out and cut off.
	- ☞ *Please use scissors to cut off Fabric Tapes or Strong Adhesive Tapes.*

### <span id="page-47-1"></span>*NUMBERING FUNCTION*

<span id="page-47-0"></span>This function can be used to print many copies of the same text while increasing a certain number after each label is printed. This type of automatic incrementation is very useful when printing serial number labels, production control labels or other labels requiring ascending numbers.

#### **To use the Numbering function:**

- **1** Press  $\overline{3}$ ,  $\overline{4}$ ,  $\overline{4}$  or  $\overline{4}$  until the cursor is positioned below the number that you wish to increase.
- 2 Rotate  $\circledast$  until 14/19 NUMBER is displayed, and then press  $\circledast$  (OR hold down  $\overbrace{\text{Code}}$  and press  $\overbrace{O_0}$  once). The message "NUMBER UNTIL" and the selected number appears in the display.
	- **E** *To cancel the Numbering function at any time, hold down*  $\widehat{\text{Coe}}$  *and press*  $\widehat{\text{Co}}$ *(or press just* \* *).*
- 3 Rotate  $\bigodot$  (OR press  $\bigodot$  or  $\bigodot$ ) until the last number that is to be printed is flashing, or use the number keys to type in the number.
	- ☞ *A number lower than the one that was selected cannot be entered.*
- **4** Press  $\left(\begin{matrix} 6e \\ 0 \end{matrix}\right)$  (OR press  $\left(\begin{matrix} 9e \\ 9e \end{matrix}\right)$  or  $\left(\begin{matrix} 4e \\ 0 \end{matrix}\right)$ ) to begin printing the labels. The number of each copy is displayed while it is being printed.

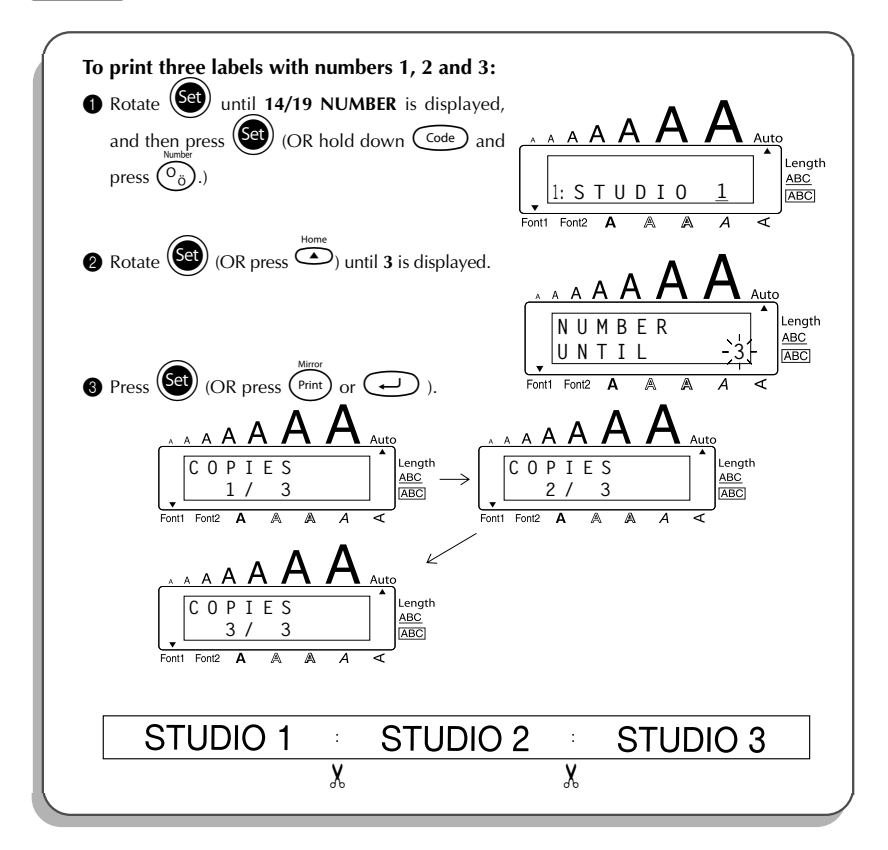

### <span id="page-49-1"></span>*REPEAT PRINTING FUNCTION*

<span id="page-49-0"></span>This function allows you to print up to 9 copies of the same text.

#### **To use the Repeat printing function:**

- 1 Rotate (**Set**) until **13/19 REPEAT** is displayed, and then press (**Set**) (OR hold down Code) and press  $\widehat{(\)}$ ). The message "COPIES" appears in the display.
	- ☞ *To cancel the Repeat printing function, hold down* c *and press* I *(or press*  $just$   $\circledcirc$  ).
- **2** Rotate  $\bigcirc$  (OR press  $\bigcirc$  or  $\bigcirc$ ) until the desired number of copies is displayed, or use the number keys to type in the number.
- **3** Press  $\left(\bigcirc{e}^{i\theta}\right)$  (OR press  $\left(\overrightarrow{P_{\text{init}}} \right)$  or  $\left(\overrightarrow{P_{\text{init}}} \right)$  to begin printing the labels. The number of each copy is displayed while it is being printed.

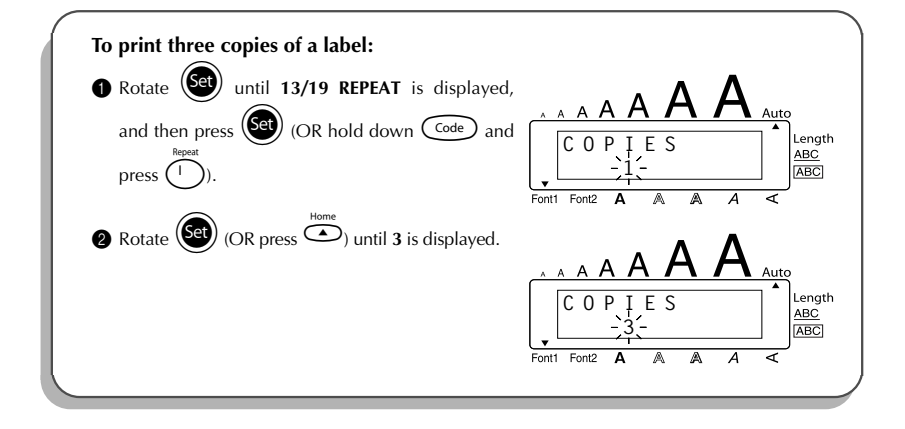

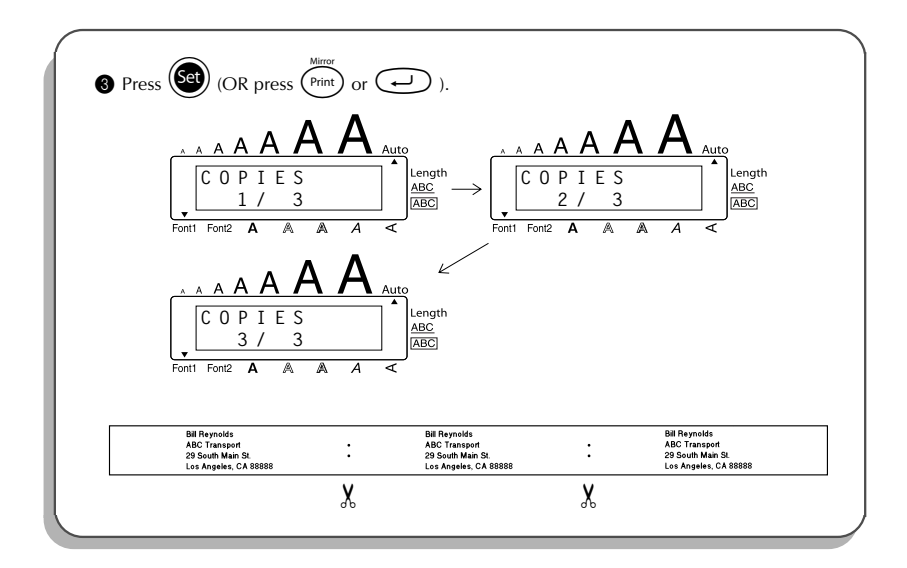

### <span id="page-50-1"></span>*CURRENCY CONVERSION FUNCTION*

<span id="page-50-0"></span>With the easy-to-use **Currency conversion** function, euros are automatically converted to or from any currency that you select, and the two prices are added to your text. Simply set up the function by selecting which currency you wish to convert and how you want the prices to appear, and then you can quickly create labels containing prices in both euros and one other currency.

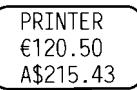

#### **To set up the Currency conversion function:**

1 Rotate (Set) until 19/19 CONV SETUP is displayed, and then press (Set) (OR hold down  $\left(\begin{matrix} \text{Code} \\ \text{Code} \end{matrix}\right)$  and press  $\left(\begin{matrix} \cdot \\ \cdot \end{matrix}\right)$  once). The message "CURRENCY" appears with the currently selected setting.

☞ *To return to the text without changing any settings for the Currency conversion function, hold down*  $\left(\begin{array}{c} \text{Code} \\ \text{Cone} \end{array}\right)$  and press  $\left(\begin{array}{c} \cdot \\ \cdot \end{array}\right)$ .

Rotate  $(\text{Set})$  (OR press  $\bigodot$  or  $\bigodot$ ) until the setting for the desired currency is displayed.

☞ *The following currency settings are available: CHF (Swiss franc), DKK (Danish krone), GBP (British pound), NOK (Norwegian krone), SEK (Swedish krona), AUD (Australian dollar), CAD (Canadian dollar), HKD (Hong Kong dollar), USD (US dollar), ANY1 (in the format X.XXX,XX), ANY2 (in the format X,XXX.XX)*

 $\bullet$  Press  $(\mathsf{Set})$  (OR press  $(\rightarrow)$ ).

**4** The message "RATE" appears.

Type in the exchange rate for converting a euro into the desired currency, and then press

 $\left(\begin{smallmatrix} \begin{smallmatrix} \begin{smallmatrix} \begin{smallmatrix} \end{smallmatrix} \end{smallmatrix} \end{smallmatrix} \right)$ 

☞ *A number with a maximum of 9 digits (excluding the decimal point) can be entered.*

*Pressing either*  $\overbrace{\cdot\cdot\cdot\cdot}^{\text{down}}$  or  $\overbrace{\cdot\cdot\cdot\cdot}^{\text{down}}$  inserts the decimal point into the number.

The message "SEPARATOR" appears.

Rotate  $\circled{scl}$  (OR press  $\circledcirc$  or  $\circledcirc$ ) until the setting for the desired separator is displayed, and then press  $\left(\rightarrow\right)$ .

☞ *The following separator settings are available: / (slash), SPACE, (return)*

**6** The message "EURO" appears.

Rotate  $\bigcirc$  (OR press  $\bigcirc$  or  $\bigcirc$  or the desired setting for the printing order of the euro price is displayed.

☞ *The following settings for printing the euro price are available:* **1ST** (The euro price is printed before the price in the other currency.), **2ND** (The *euro price is printed after the price in the other currency.)*

 $\bullet$  Press  $\circled{S}$  (OR press  $\circled{=}$ ).

**To convert a currency to or from euros and add the two values to the text:**

- $1$  Hold down  $\overbrace{C^{code}}$  and press  $\overbrace{C_{ij}}$  once. The current currency conversion setup appears.
- Press  $\bigcirc$  or  $\bigcirc$  until the arrow points in the desired conversion direction.

**3** Type in the value that you wish to convert.

☞ *A number with a maximum of 9 digits (excluding the decimal point and limited to 2 decimal digits) can be entered. Pressing either* ? *or* / *inserts the decimal point into the number. However, a decimal point cannot be added for currencies with a format where a decimal point is not used.*

**4** Press  $\bigodot$ . The value is converted and values in both currencies are added to the text at the cursor's current position.

<span id="page-52-1"></span>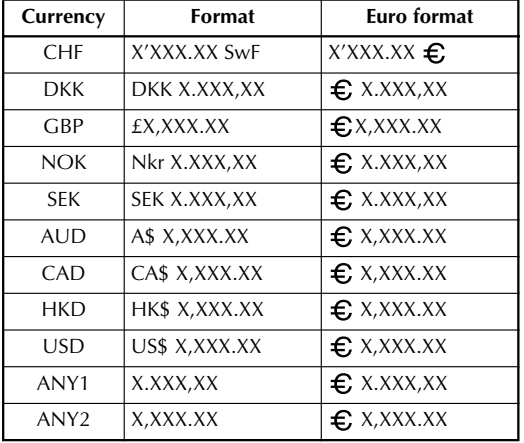

☞ *The currency values are added to the text using the formats shown below.*

### *MEMORY FUNCTIONS*

<span id="page-52-0"></span>You can use the memory to store your most frequently used text files. The text remains in the memory, along with its formatting, even after all characters are removed from the display using the **Clear** function (holding down  $\left(\begin{matrix} \csc{c} \end{matrix}\right)$  and pressing  $\left(\begin{matrix} \csc{c} \end{matrix}\right)$ ).

When each file is stored, it is given a number to make recalling it easier. Up to 10 text files or approximately 300 characters can be stored in the memory. Each stored text file can have a maximum of 91 characters.

Since a copy of the stored text file is recalled when the **Recall** function is used, the text can be edited or printed without changing the originally stored file. When a file is no longer needed or more space is necessary, the **Memory delete** function can be used to delete it.

☞ *When inserting new batteries, be sure to insert the new ones within five minutes of removing the old ones, otherwise any text files stored in the memory will be lost (unless the machine is plugged into an electrical outlet with the AC adaptor).*

#### <span id="page-53-1"></span>**STORING TEXT**

#### **To store a text file:**

Do either of the following:

• Rotate  $(\mathbb{S}^d)$  until 07/19 MEMORY is displayed, and then press  $(\mathbb{S}^d)$ . Then, rotate  $(\mathbb{S}^d)$ 

until **STORE** is displayed, and then press (Set)

#### **OR**

• Hold down  $\widehat{C^{ode}}$  and press  $\widehat{(\frac{8}{7}\lambda)}$ .

The message "STORE" appears in the display with the first available file number.

**E** *To quit the Store function without storing the text, hold down*  $\text{Code}$  *and press*  $\binom{3}{7}$  (or press just  $\binom{2}{7}$ ).

<span id="page-53-0"></span>**2** Rotate  $\bigcirc$  (OR press  $\bigcirc$  or  $\bigcirc$  or  $\bigcirc$ ) until the desired file number where you wish to store the text is displayed.

- $\bullet$  Press  $\circledast$  (OR press  $\circledast$ ). The text is stored under the selected file number and the text previously shown in the display reappears.
	- ☞ *If a file is already stored under the selected file number, the message "OVER-WRITE?" appears in the display and you must decide whether or not to overwrite it (delete it from the memory and store the new one).*
	- ☞ *If the maximum number of characters has already been stored, the error message "MEMORY FULL!" appears in the display.*

#### **To overwrite the stored file with the new one:**

- Press  $\circled{s}$  (OR press  $\circled{)}$ ). The previously stored file is deleted and the new one is stored under the selected number.
	- ☞ *To go back and choose another file number without overwriting the text file, press* \**, and then select a different file number.*

50

#### <span id="page-54-1"></span>**RECALLING TEXT**

#### **To recall a text file:**

Do either of the following:

• Rotate  $(\mathsf{Set})$  until  $07/19$  MEMORY is displayed, and then press  $(\mathsf{Set})$ . Then, rotate  $(\mathsf{Set})$ until **RECALL** is displayed, and then press (Set)

#### **OR**

• Hold down  $\overline{\text{Code}}$  and press  $\overline{\text{S}_{8}}$ .

The message "RECALL" appears in the display with the file number and beginning of the most recently stored or recalled text.

<span id="page-54-0"></span>**EXECUTE:** To quit the **Recall** function without recalling text, hold down  $\widehat{C^{code}}$  and press  $\widehat{S_{\text{a}}|}$ *(or press just*  $\circled{a}$ *).* 

**2** Rotate  $\bullet$  (OR press  $\bullet$  or  $\bullet$ ) until the file number containing the text that you wish to recall is displayed. The text stored under the selected file number is shown.

**EV** *To see other parts of the selected text file, press*  $\overset{\text{def}}{\bigcirc}$  or  $\overset{\text{def}}{\bigcirc}$ 

*To display the text stored under other file numbers, rotate*  $\left(\frac{1}{2}\right)$  (OR press  $\overline{\text{O}}$  or e*).*

 $\bullet$  Press  $\circ$  (OR press  $\circ$ ). Any text previously entered in the display is erased and the text stored under the selected file number is recalled into the display.

#### **DELETING A FILE**

#### **To delete a text file:**

**1** Do either of the following:

• Rotate  $(\text{Set})$  until 07/19 MEMORY is displayed, and then press  $(\text{Set})$ . Then, rotate  $(\text{Set})$ until **CLEAR** is displayed, and then press  $(\mathbf{S}^{\mathsf{a}})$ 

#### **OR**

• Hold down  $\overbrace{\text{Code}}$  and press  $\overbrace{\S_0}^{\text{MDel}}$ .

The message "CLEAR" appears in the display with the file number and beginning of the most recently stored or recalled text.

☞ *To cancel the Memory delete function without deleting the text file, hold down*  $\widehat{\mathcal{C}^{\text{ode}}}$  and press  $\widehat{\mathcal{C}_{\text{b}}}$  (or press just  $\widehat{\mathcal{C}}$ ).

- **2** Rotate  $\bigcirc$  (OR press  $\bigcirc$  or  $\bigcirc$  until the file number containing the text that you wish to delete is displayed. The text stored under the selected file number is shown.
- $\overbrace{r^*}$  *To see other parts of the selected text file, press* **○** or **○**. *To display the text stored under other file numbers, rotate*  $\bigcirc$  *(OR press*  $\bigcirc$  *or*  $\sum_{End}$  $\bullet$  Press  $\circledcirc$  (OR press  $\circledcirc$ ). The message "OK TO CLEAR?" appears. ☞ *To go back and select a different text file, press*\**.*
- **4** Press  $(\overline{\text{Set}})$  (OR press  $\bigodot$ ). The text file that was selected is deleted.

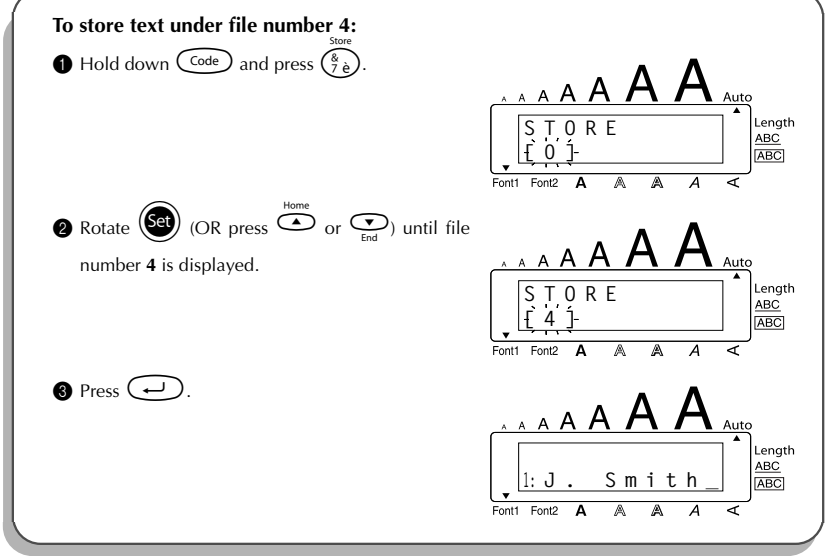

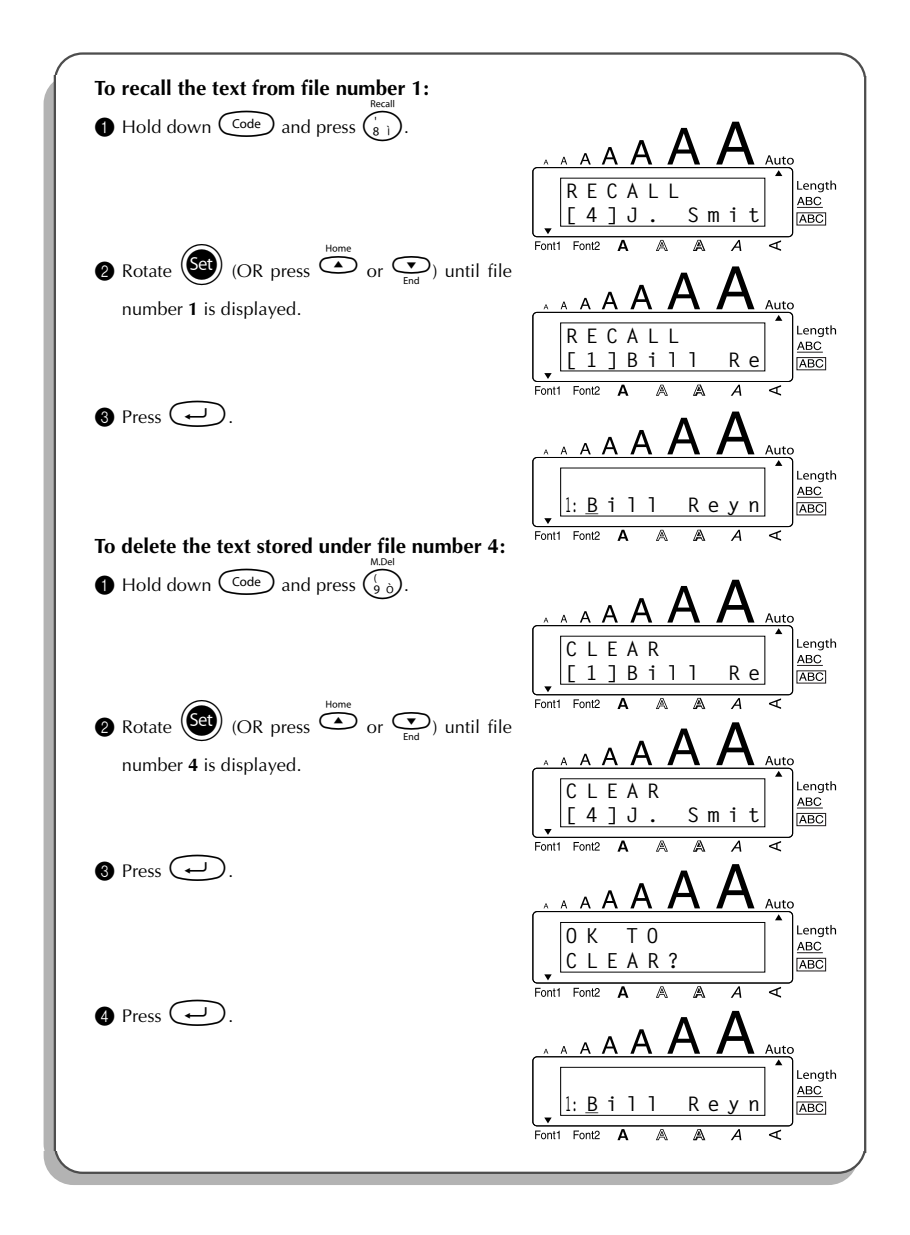

### <span id="page-57-1"></span>*TROUBLESHOOTING*

<span id="page-57-0"></span>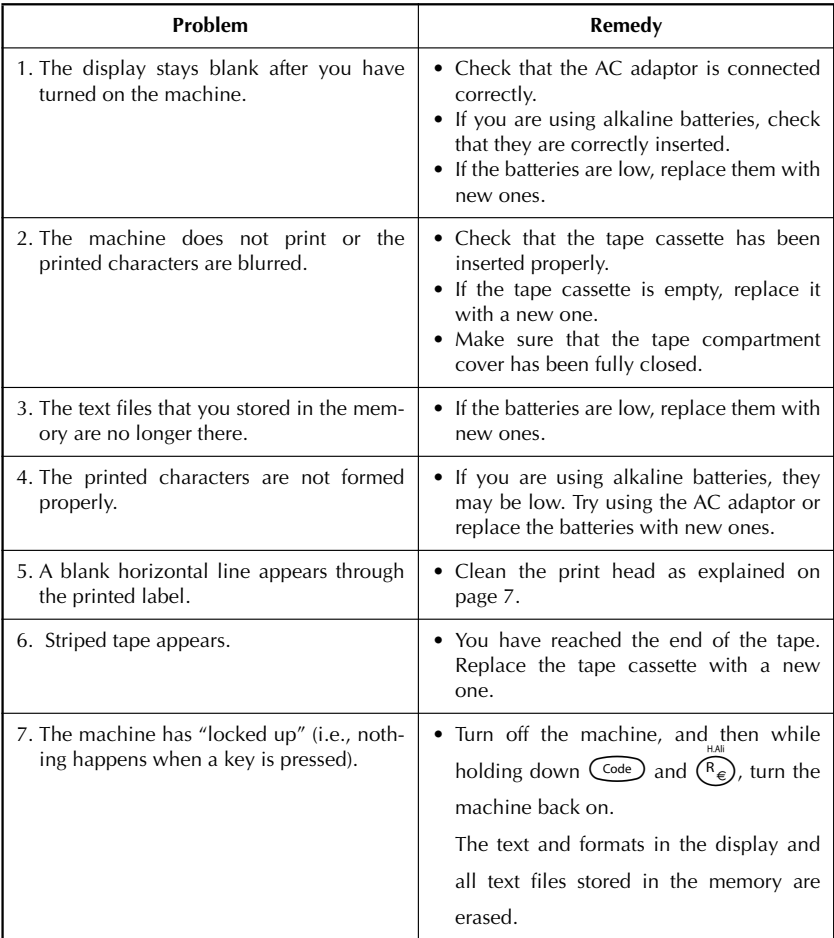

### <span id="page-58-1"></span>*ERROR MESSAGE LIST*

<span id="page-58-0"></span>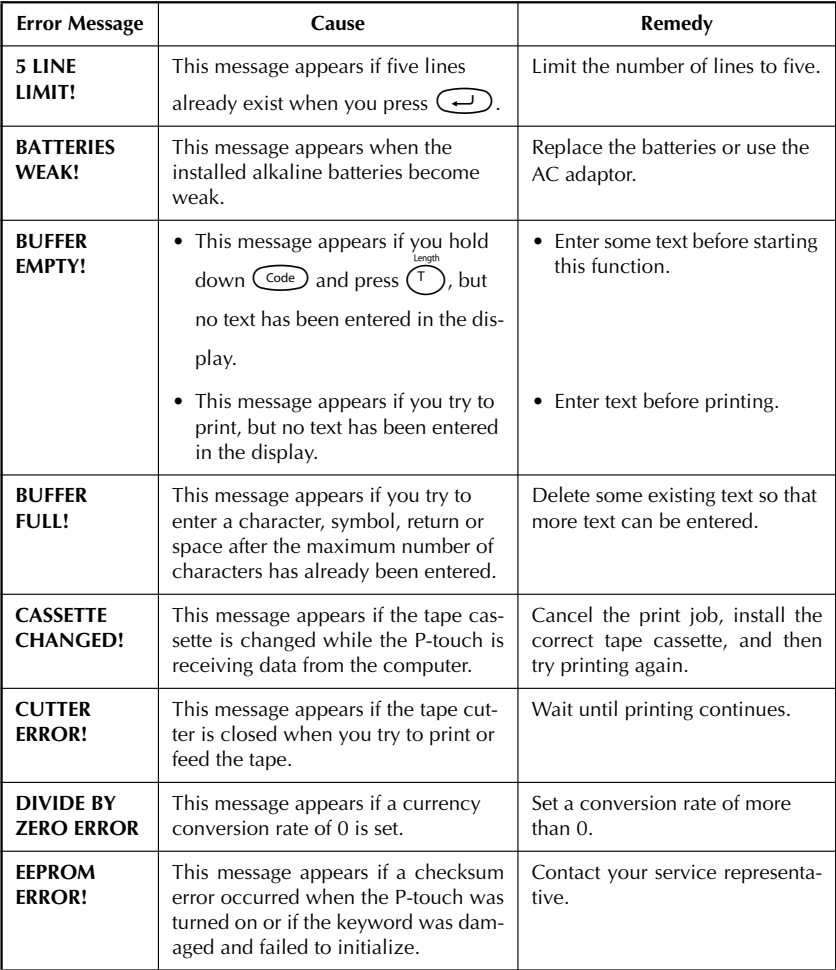

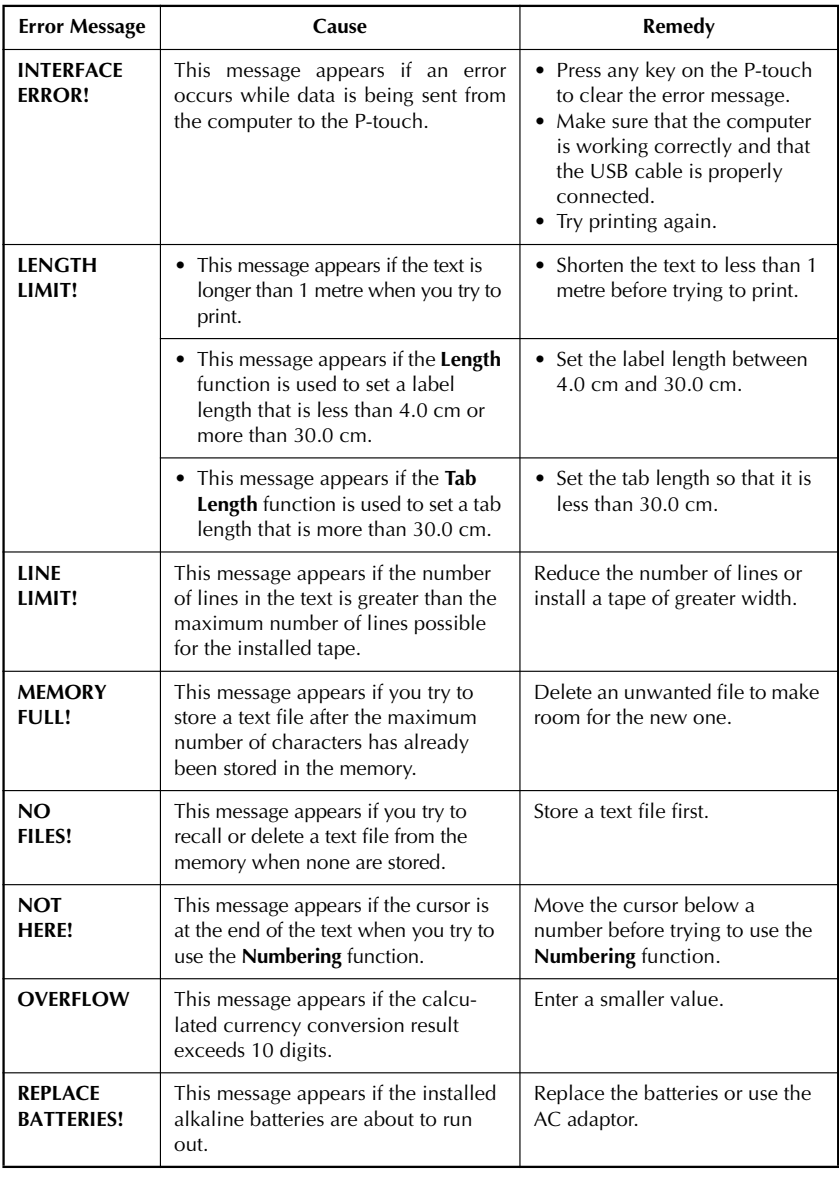

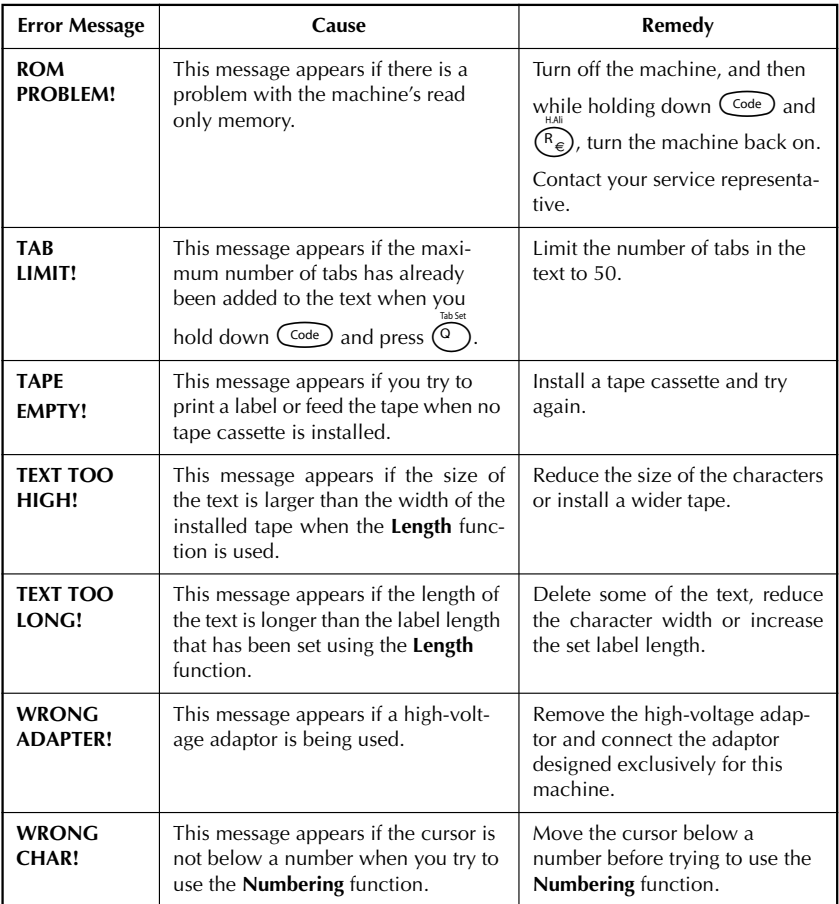

### <span id="page-61-1"></span>*SPECIFICATIONS*

#### <span id="page-61-0"></span>**HARDWARE**

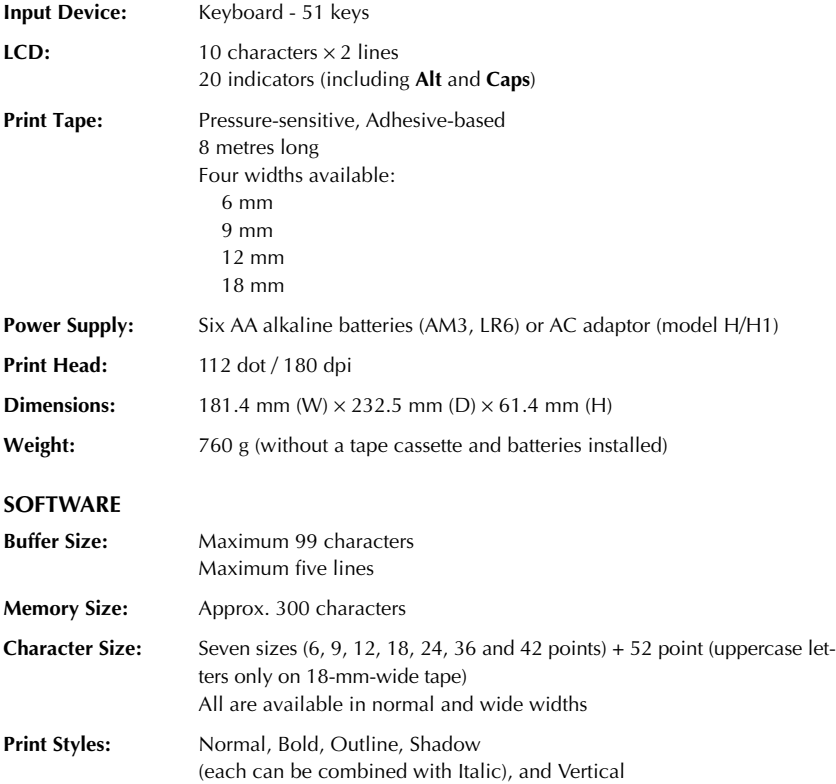

### *ACCESSORIES*

#### <span id="page-62-0"></span>**Supplies**

Obtain tape cassettes from your nearest authorised dealer.

Use only Brother TZ tapes with this machine. **Brother cannot be held responsible for trouble caused by the use of unauthorised supplies**. Do not use tapes that do not have the TZ mark. Tape supply may differ by country. Availability of accessories subject to change without notice.

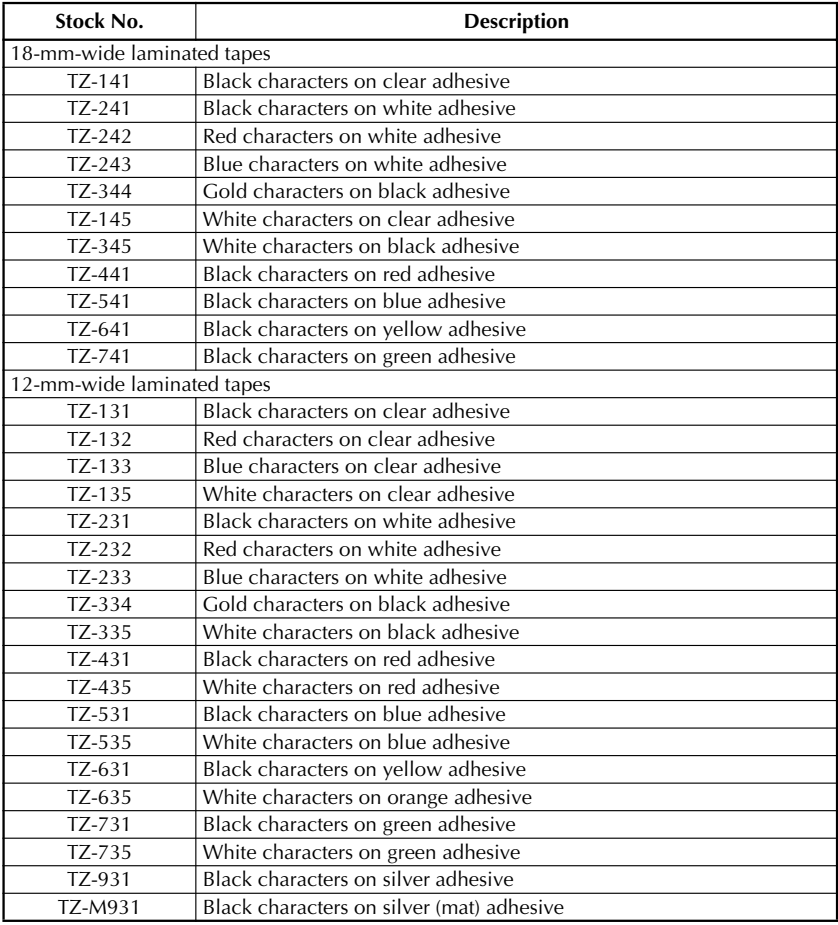

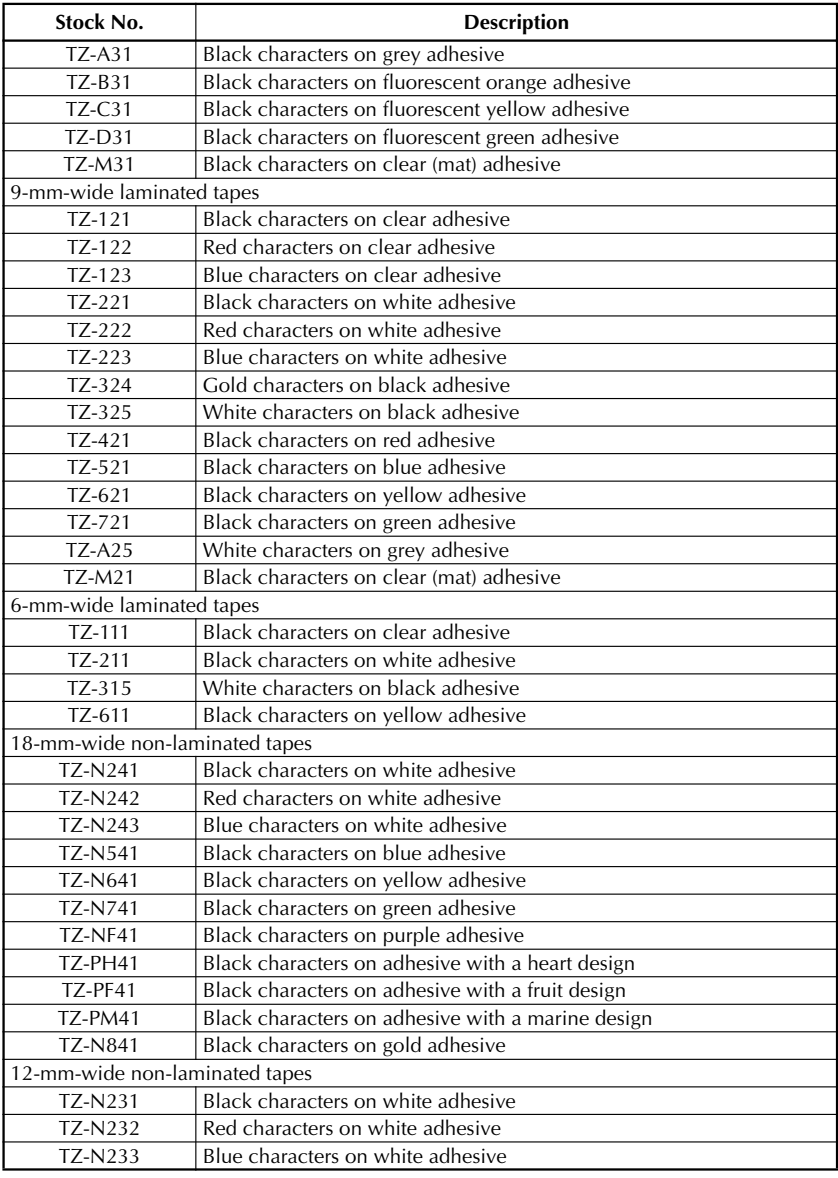

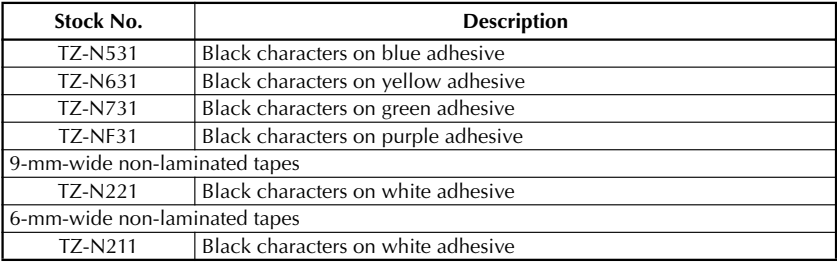

#### Strong adhesive tapes

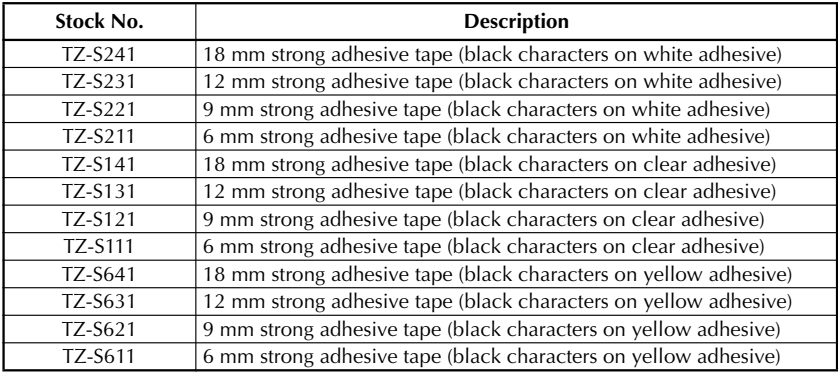

#### Special tapes

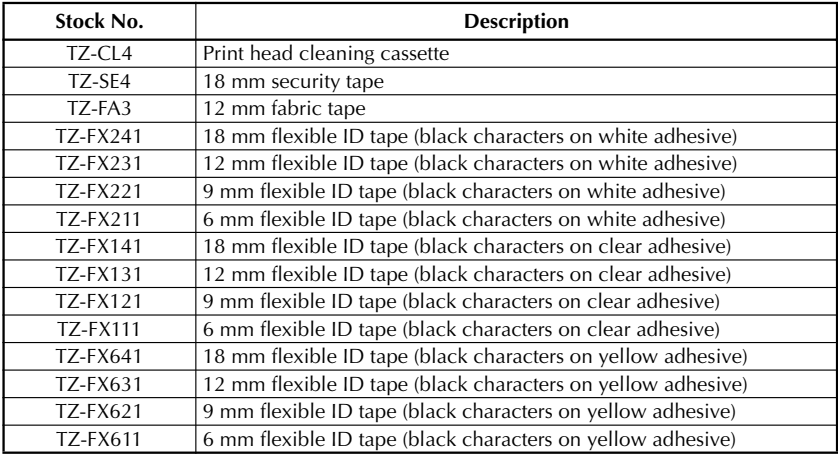

### **INDEX**

### <span id="page-65-0"></span> $\boldsymbol{A}$

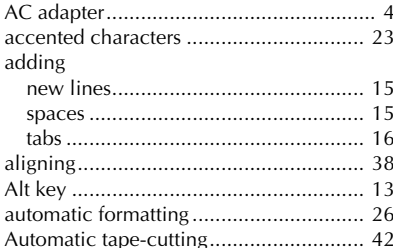

### $\boldsymbol{B}$

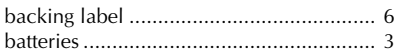

### $\mathcal{C}$

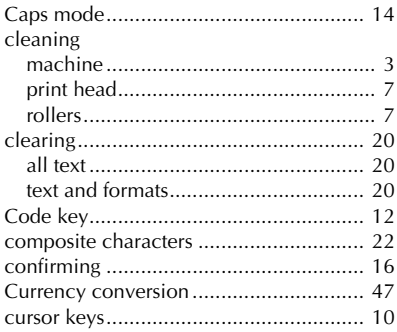

### $\boldsymbol{D}$

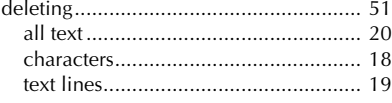

### $\pmb{E}$

entering

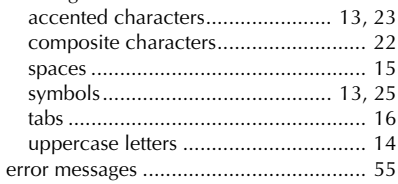

### $\boldsymbol{F}$

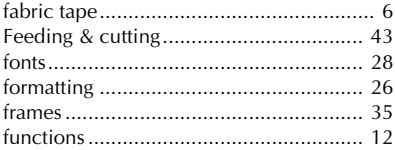

### $\mathbf{I}$

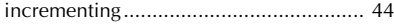

### $\boldsymbol{K}$

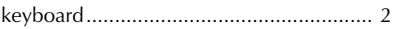

### $\mathbf{L}$

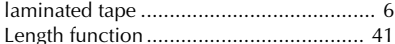

### $\boldsymbol{M}$

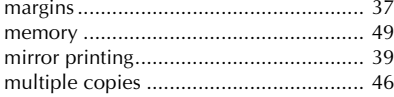

### $\boldsymbol{N}$

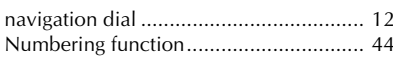

### $\boldsymbol{o}$

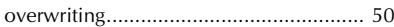

### $\boldsymbol{P}$

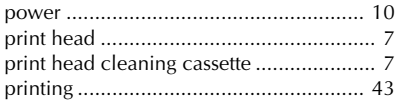

### $\boldsymbol{R}$

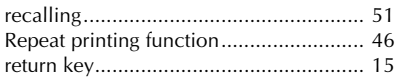

### $\boldsymbol{s}$

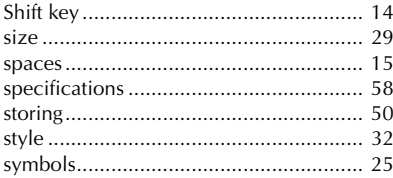

### $\boldsymbol{\mathsf{T}}$

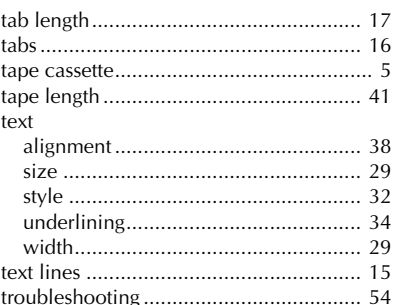

### $\boldsymbol{U}$

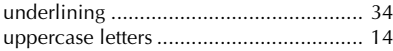

### $W$

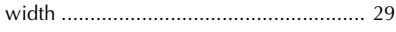

# **brother**

Printed in China LN6234001